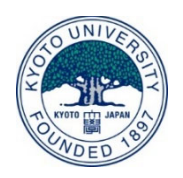

# LMSを使ってオンライン授業を やってみよう!

### 資料ダウンロード先:https://bit.ly/nii0508

### 京都大学学術情報メディアセンター 緒方 広明

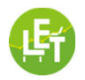

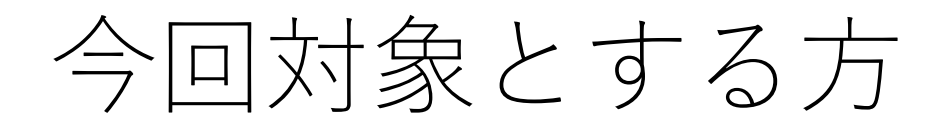

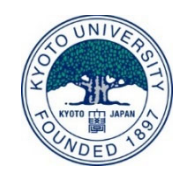

- LMSという⾔葉を聞いたことはあるが、ご所属の⼩中学校、 ⾼等学校、⼤学では、LMSが運⽤されておらず、現在の学 習困難な状況からLMSを使ってオンライン授業にチャレン ジしたい方。
- •海外の無料LMSを利用した場合、データの扱いなどに懸念 をお持ちの方。
- •【連絡事項】後⽇、NIIのHPからビデオや資料が公開されま すので、お時間のある時に、ビデオを停止したりしながら、 お試し下さい。

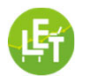

LEAF(Learning Evidence and Analytics Framework) の紹介

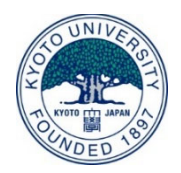

### •Moodle:学習管理システム(LMS) •BookRoll:教材配信システム •Analysis Tool:学習ログ分析ツール

#### 【特徴】

- 無料でアカウントやコースが作成できます。
- 京⼤内にサーバーがあり、学校や⾃宅からでもアクセスできます。
- 教員に学習ログの分析を提供します。

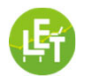

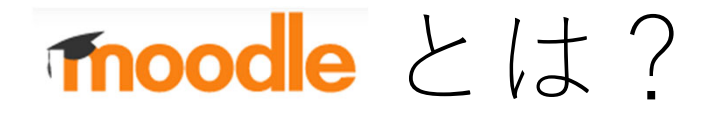

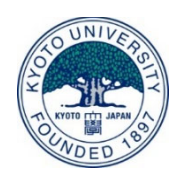

- ●現在、世界241か国で約2億人が利用しているオープンソースの学 習管理システム(LMS: Learning Management System)
- •小学校から大学まで世界中で利用
- •ブラウザから利⽤するため、PCやタブレット、スマートフォン などで動作するマルチプラットフォーム型
- •iPhone、Androidの無料アプリも利用可能
- •日本語/英語/中国語などの多言語のインタフェースが用意

#### 【特徴】

### 学⽣達が、そこに⾏けば学習できる場を提供する。

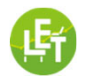

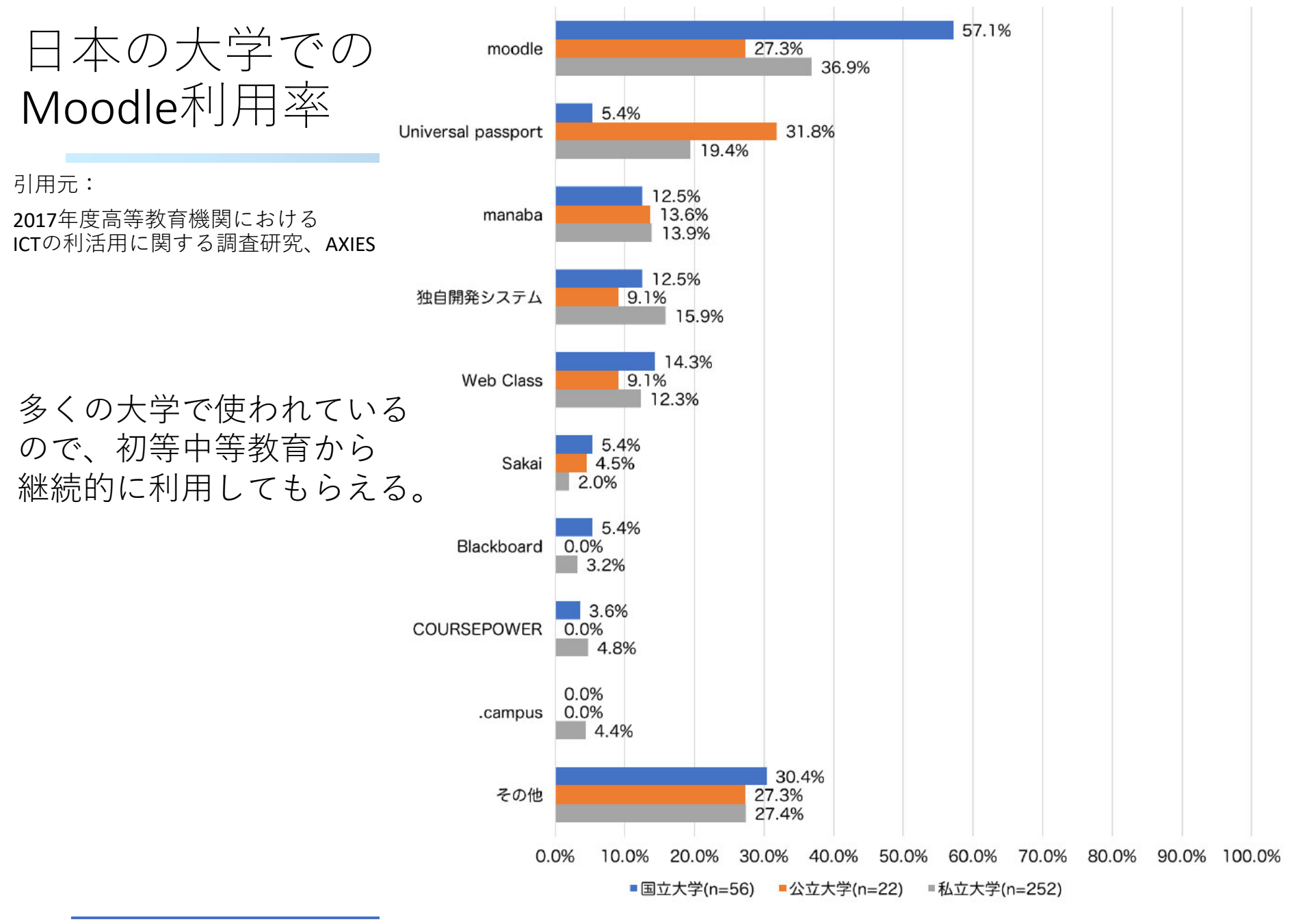

図 2.2-5 利用している LMS の種類 (設置者別)

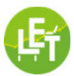

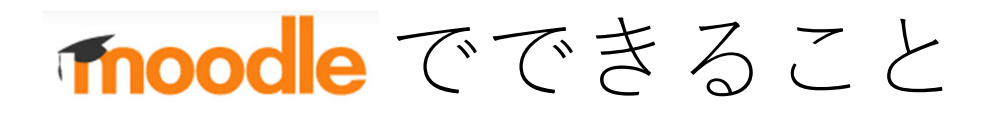

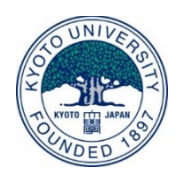

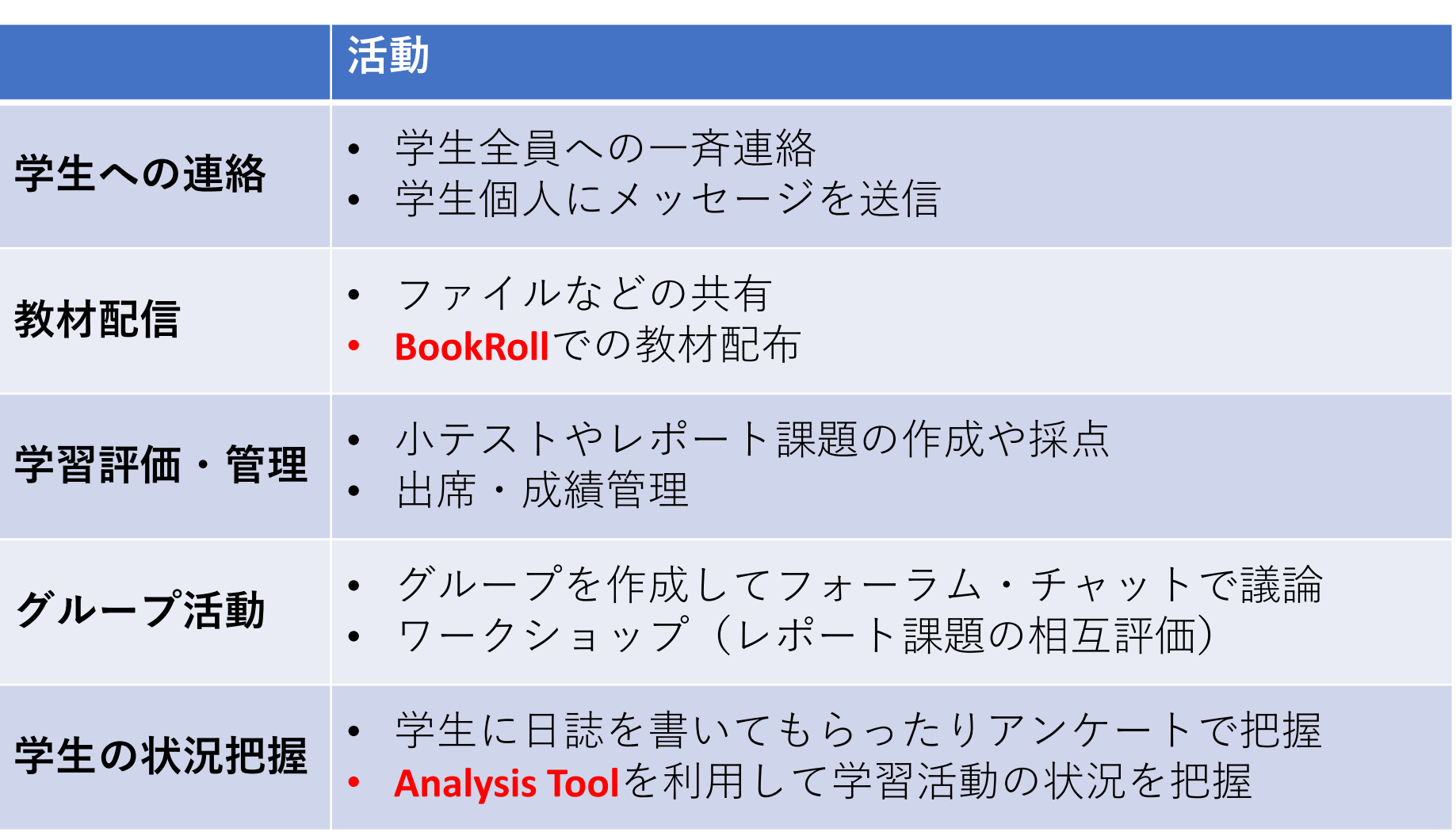

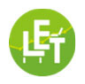

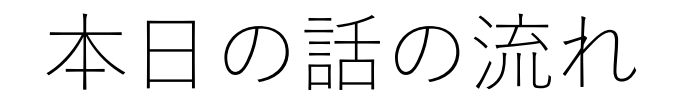

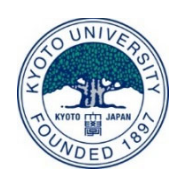

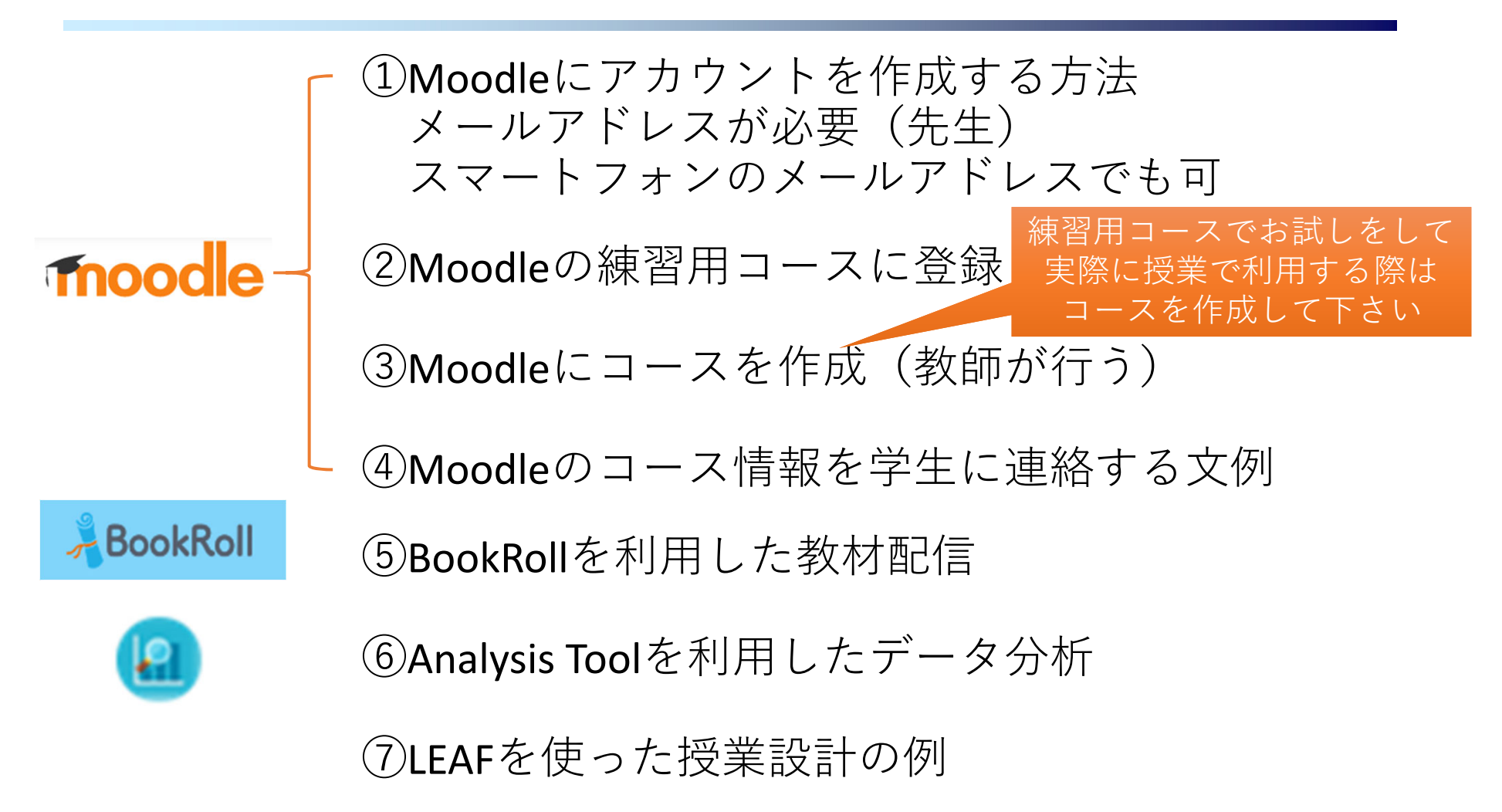

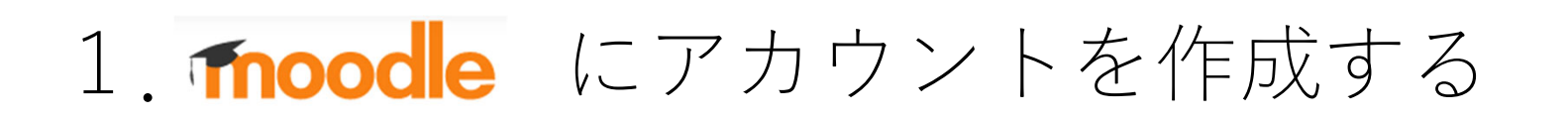

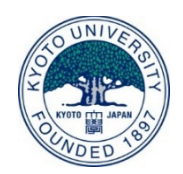

### 以下のページにアクセスすると http://bit.ly/letdemo

以下にジャンプします https://live.let.media.kyoto‐u.ac.jp/demo/moodle/

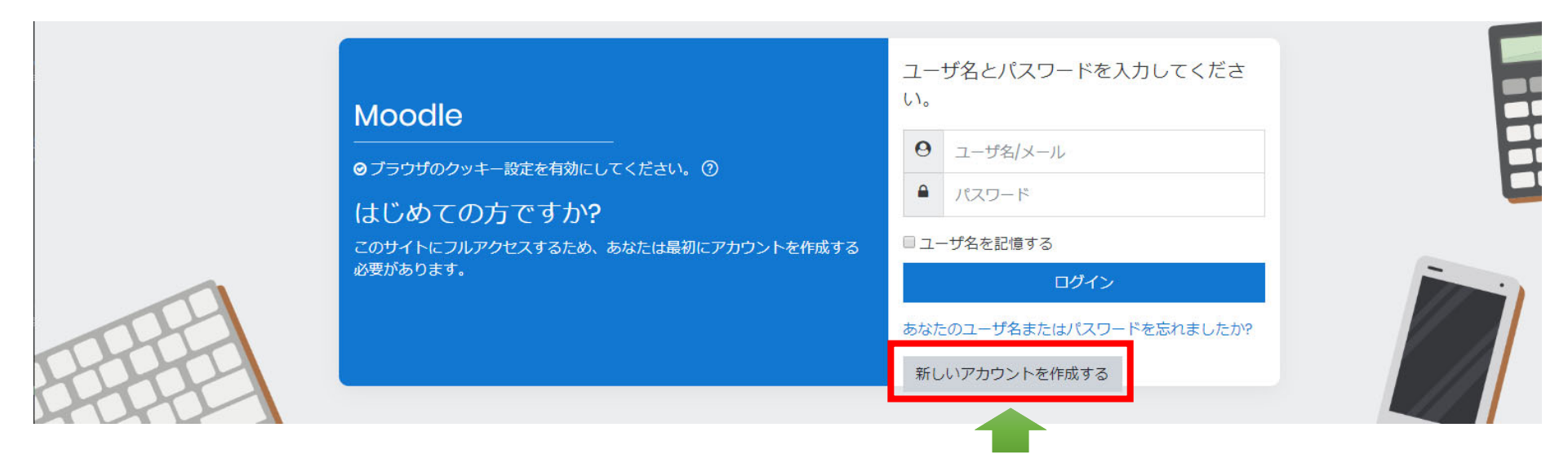

ここを押すと次のスライドの画面が表示

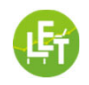

ユーザ情報を入力

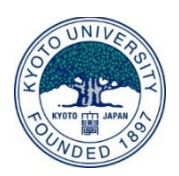

1. 右の情報を入力して下のボタンを押す

2. 以下のようなメールが届いたらリンク をクリックして登録完了\*

```
Moodle: アカウントの確定 > 受信トレイ×
```
User Admin (Moodle) <noreply@let.media.kyoto-u.ac.... 2020/05/04 13:44 (2 日前)  $\chi$ To 自分 –

緒方 広明 さん

「 Moodle | であなたのメールアドレスによる新しいアカウントの作成が依頼されました。

あなたの新しいアカウントを確定するには以下のウェブアドレスにアクセスしてください:

https://live.let.media.kyoto-u.a amail

ほとんどのメールプログラムではあなたがクリックできる青いリンクとして表示されている クリックできない場合、あなたのウェブブラウザウィンドウのアドレス欄にアドレスをコピ トしてください。

\*迷惑メールのフォルダに入る可能性もあり

情報を入力してここを押すとメールが届く

#### Moodle

#### 新しいアカウント - あなたのユーザ名 およびパスワードを入力してください。 ユーザ名  $\odot$ ogata パスワードには少なくとも6文字を入力する必要があります。 パスワード  $\odot$ ........ ▼ 詳細情報 メールアドレス  $\odot$ hiroaki.oaata@amail.com メールアドレス(もう一<sup>)</sup> hiroaki.oaata@amail.com 度)  $\odot$ 姓 緒方 名  $\bigcirc$ 広明 都道府県 国 日本 ▶ 他のフィールド 私の新しいアカウントを作成する キャンセル ① マークが付けられたフィールドは必須入力フィールドです。

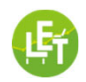

### 2.「練習用コース」に自分を登録

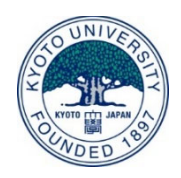

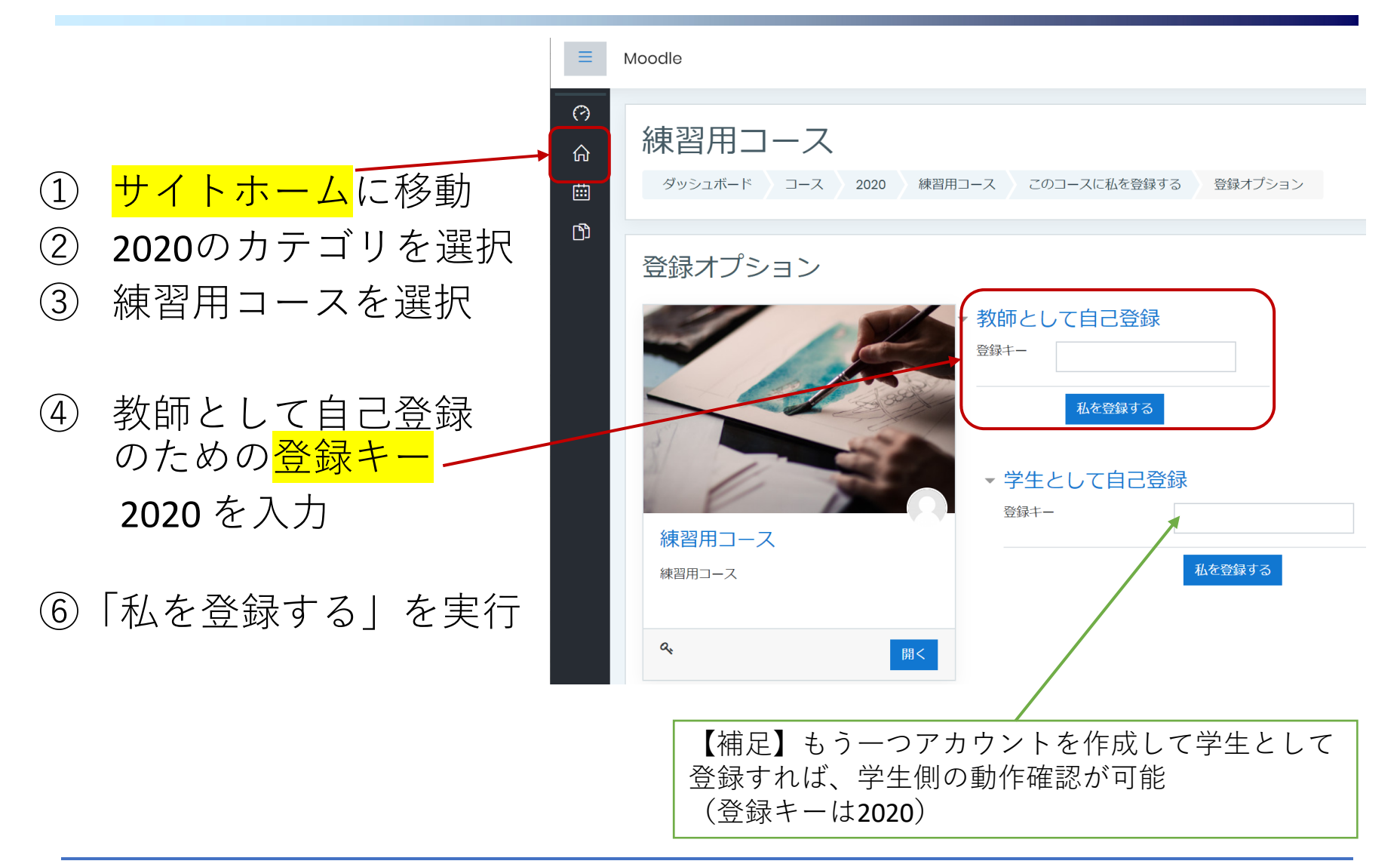

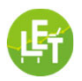

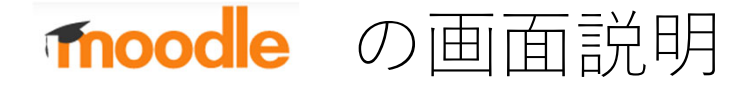

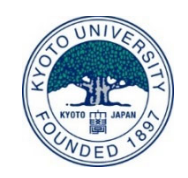

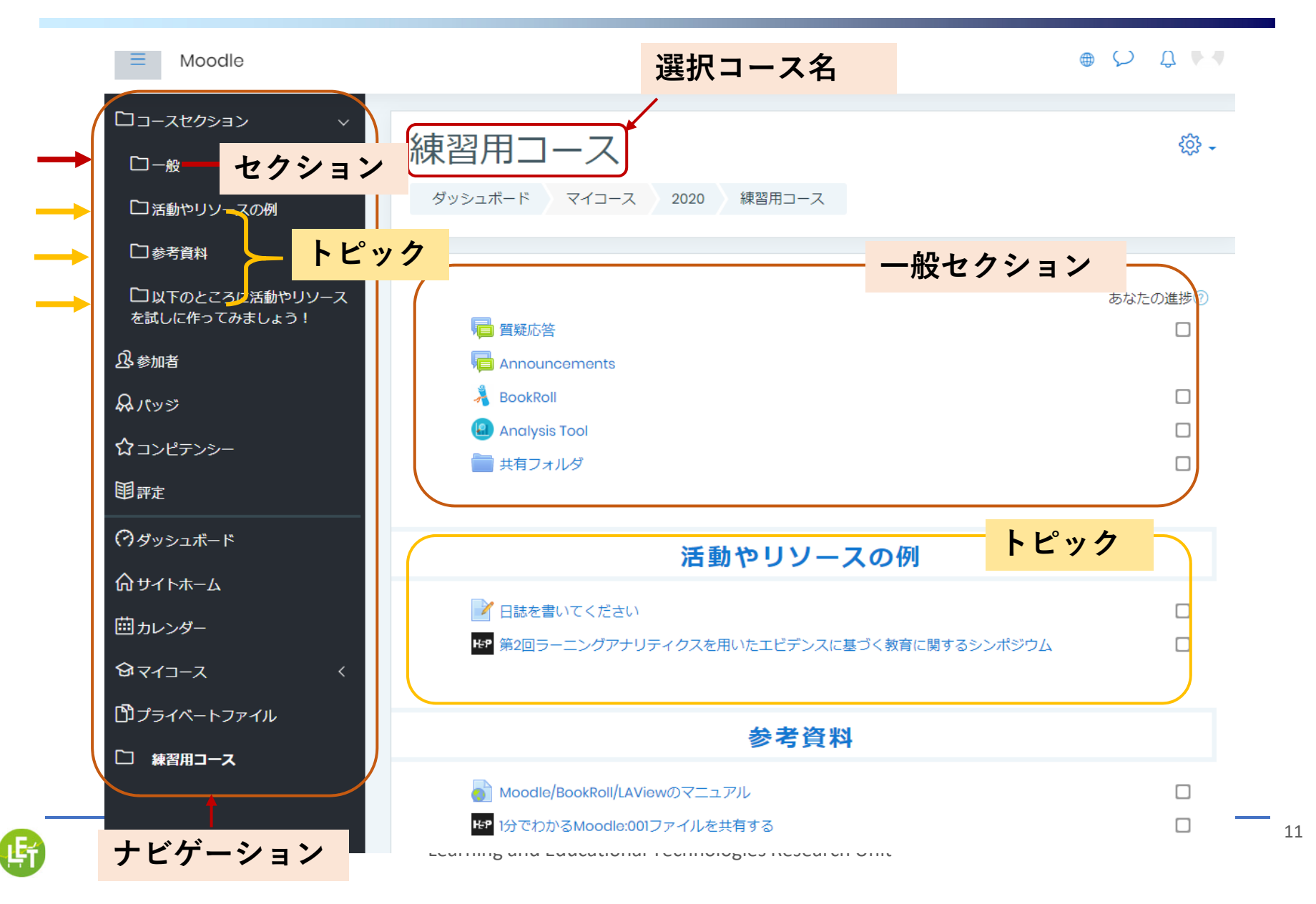

### 「編集モード」を開始する

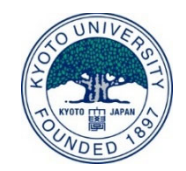

- •⼩テストなどの活動を登録するには「編集モードの開始」を選択
- •Moodleには教師と学⽣のロールがあり、教師のみが編集可能

#### $\bullet$  O A  $\Omega$

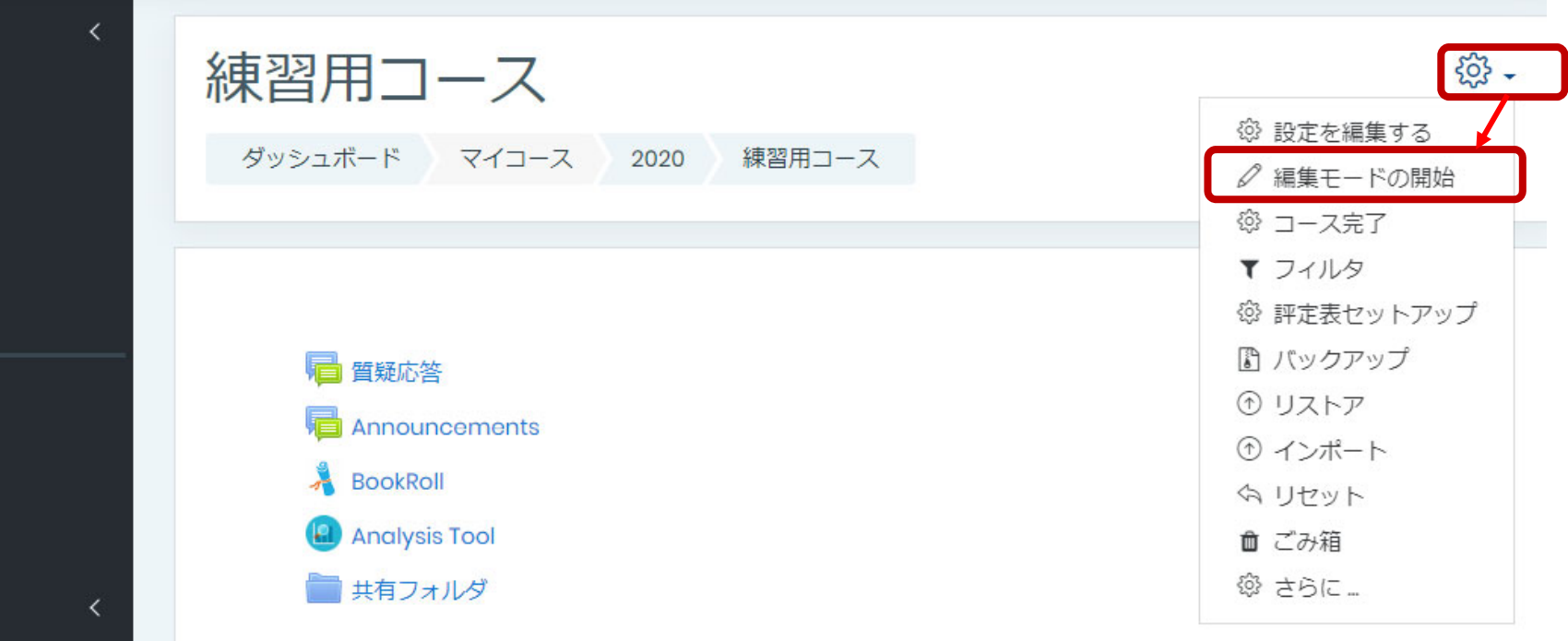

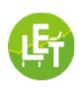

. .

### 活動またはリソースを追加する

 $\times$ 

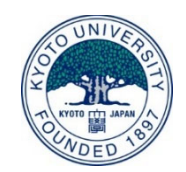

- ⼩テストや課題提出などを**活動**、教材を**リソース**といいます。
- これらを追加するには、追加したいセクションの下にある 「活動またはリソースを追加する」を選択して、活動を一つ一つ追加

活動またはリソースを追加する

 $\bullet$  O  $\Lambda$  O  $\cdot$ 

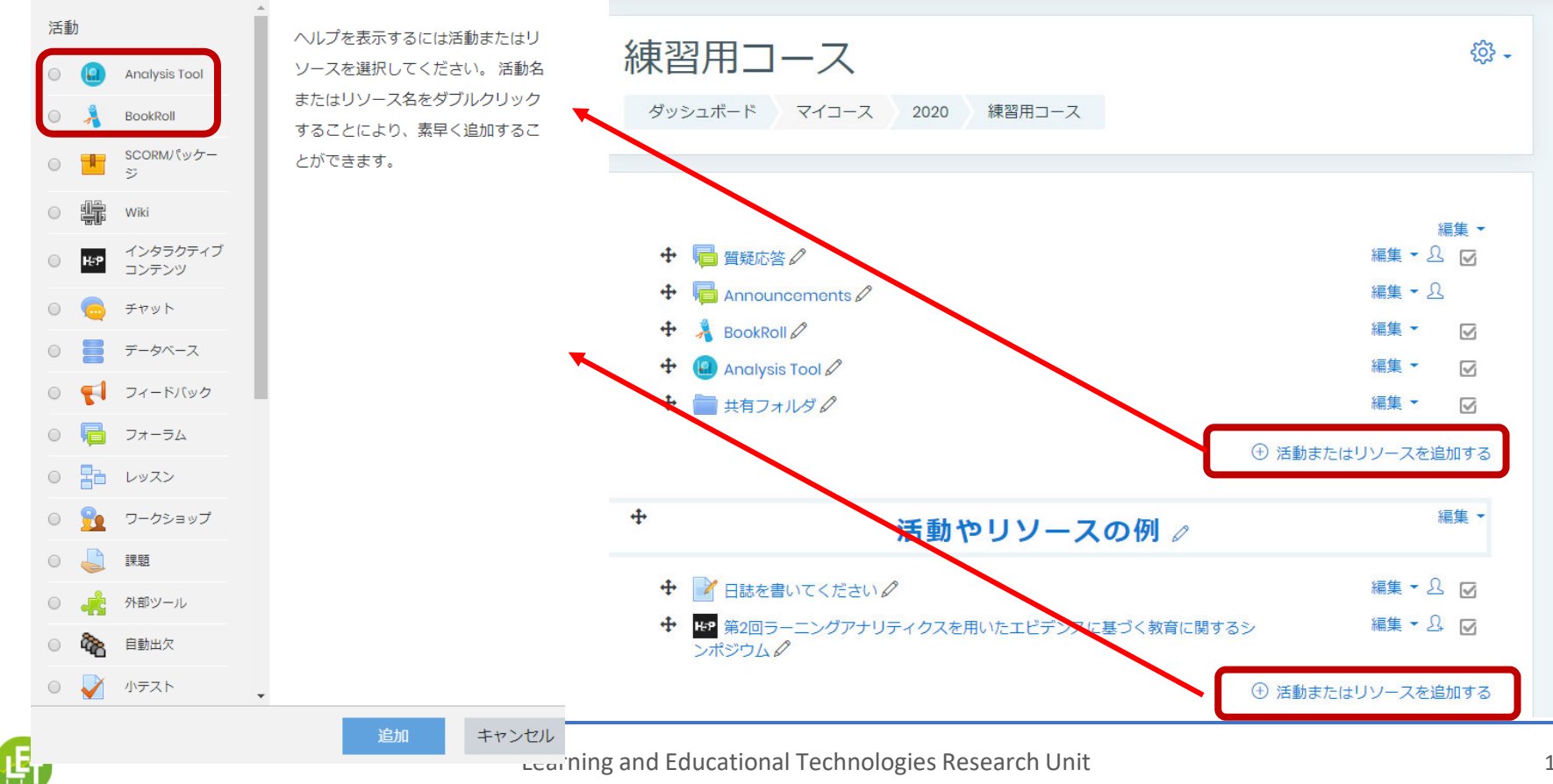

13

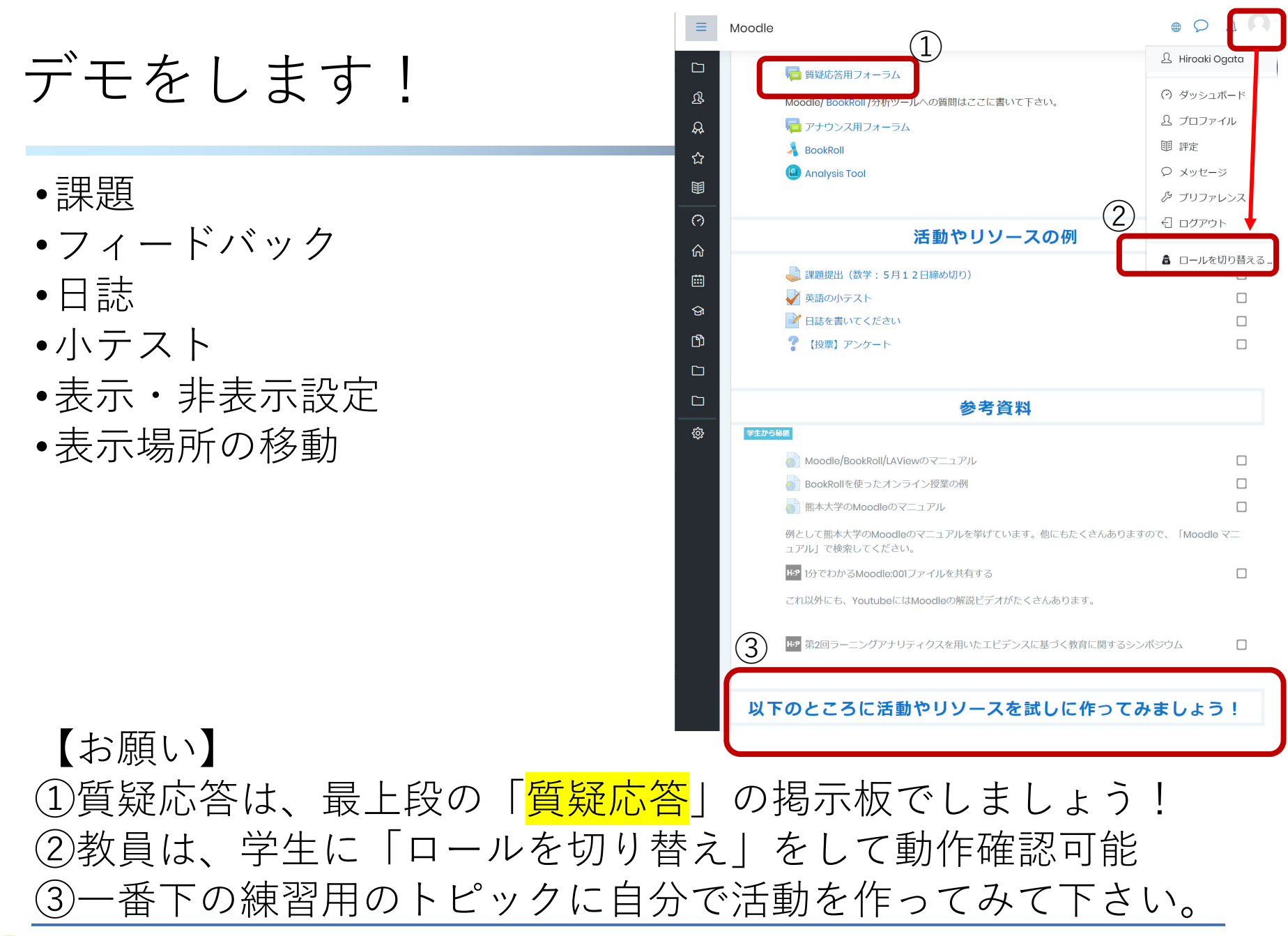

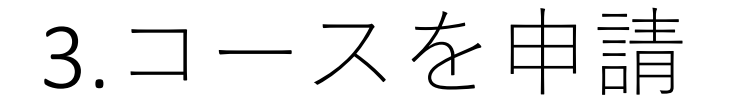

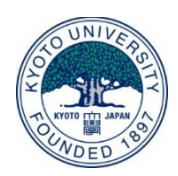

練習用コースでいろいろお試しをして、実際に授業で 利用する際は、新しいコースを申請して下さい。

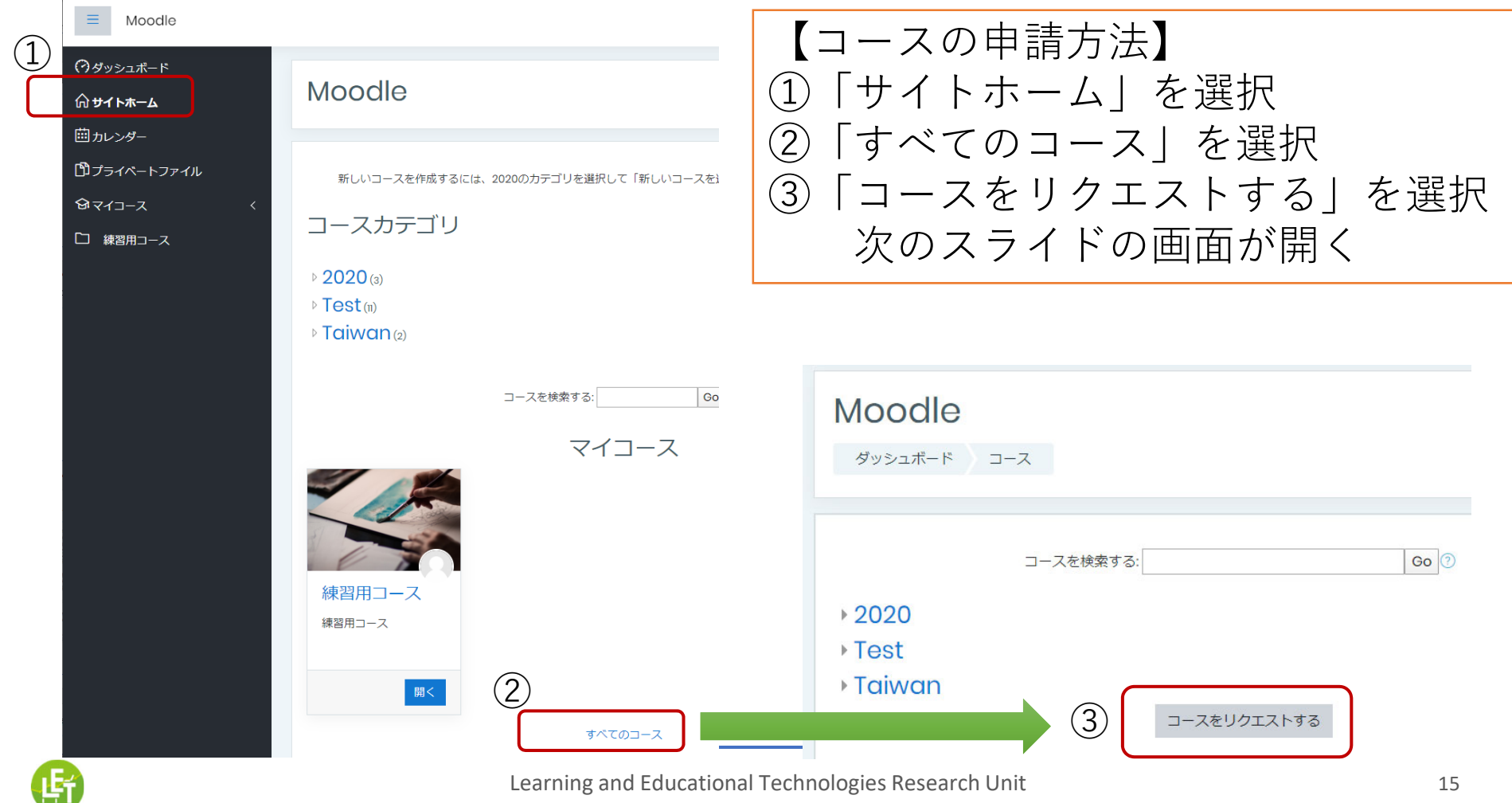

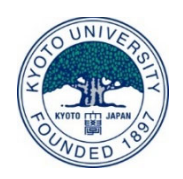

 $(1)$ 

②

### **コース名**のルール

①コース名 Moodle **つダッシュボード** 初等中等教育の場合: - あなたがリクエストするコースの詳細 命 サイトホーム 長いコース名  $(D, Q)$ 京都市立OO小学校 県市区町村名+学校名+クラス名や科目名等 前カレンダー コース省略名  $\odot$   $\odot$ 京都市立〇〇小学校 団プライベートファイル 脚重  $\odot$ 例:○○市立○○小学校2年3組  $\Theta$   $\forall$   $\leftarrow$   $\neg$   $\rightarrow$   $\forall$ 練習用コース 例:○○県立○○高等学校1年数学 ⼤学の場合: 大学名+学部・学科名+講義名など 例:〇〇⼤学〇〇学部情報基礎 ▼ このコースを開設したい理由 ②⻑いコース名とコース省略名は同じもの 管理者がこのリクエス 1 トを判断するための支援情 教員名:学校住所:③理由の欄には、教員名、学校住所、 電話番号:登録予定⼈数:電話番号、コースに登録予定の⼈数 を記入して「コースをリクエスト」実行

※「コースリクエスト」の後、承認のメールが

届くまで、しばらく時間(1⽇程度)がかかる場合があります。

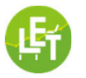

コースをリクエストする キャンセル

③

## 学生を自己登録させる設定

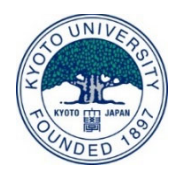

#### $\circledcirc \circ \circ \circ \circ \cdot$ Moodle ①参加者を選択  $(1)$ □コースセクション テンプレート **公参加者** ②⾃⼰登録を選択 ダッシュボード マイコース 2020 テンプレート 参加者  $Q_{N}$ ☆コンピテンシー 次のスライドの画面 503 参加者 開評定 が開く ▲ 登録済みユーザ 適用フィルタなし →タッシュボード \*\* 登録方法 ②キーワードで探すかフィルタ \*\*\* 手動登録 命サイトホーム … 白己登録 受信者数:0 間カレンダー **& グループ ETABCDEFGHIJKLMNOPQRST**  $\cdots$   $19 - 342 - 31$  $971 - 7$ ☆ パーミッションをチェックする 姓 すべて A B C D E F G H I J K L M N O P Q R S T ▲ 他のユーザ 門プライベートファイル 表示するデータはありません。 □ 日本デジタル教科書学会 すべてを選択する すべての選択を解除する 2 選択したユーザに対して… 選択…  $\div$ **@サイト管理**

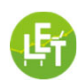

### 学生の自己登録の設定

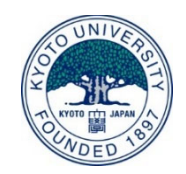

①数字4桁の登録キー\* を教員⾃⾝が設定 例えば4387など

### ②学⽣を指定

※キーを設定しない場合、 誰でもコースに登録できま すので必ず設定下さい。 SNSやHPなどでキーの公開 はしないで下さい。

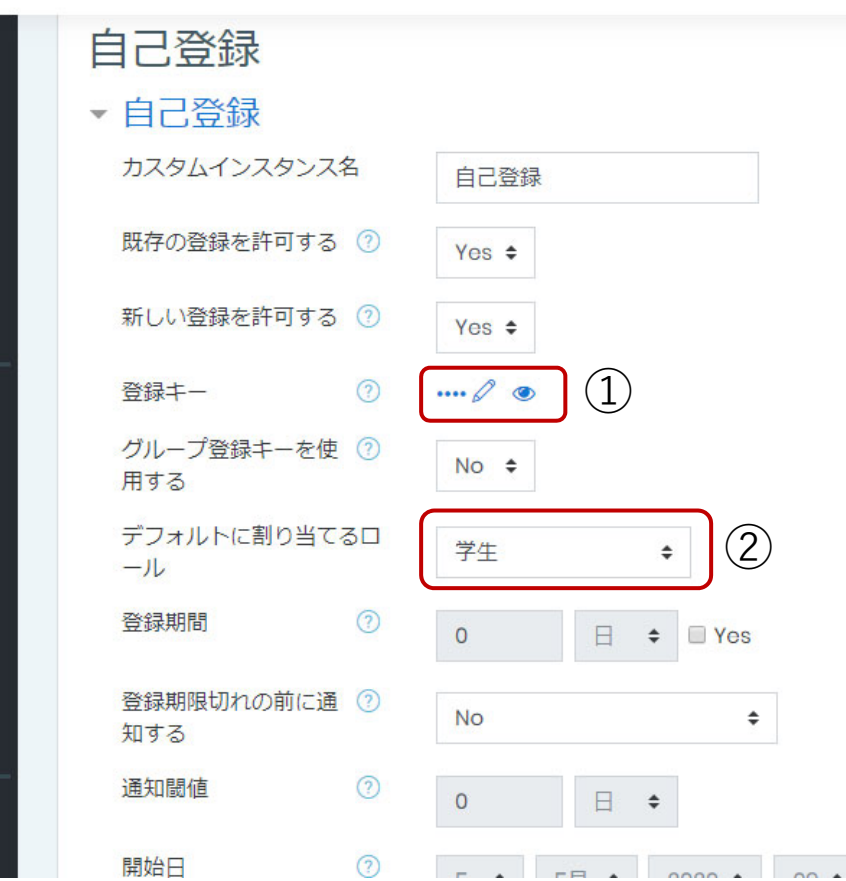

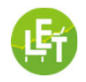

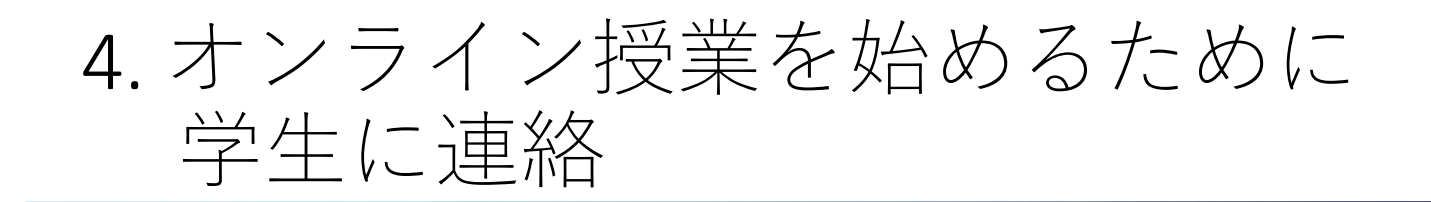

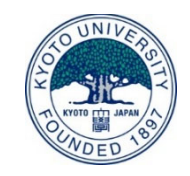

### 1. MoodleのURLとアカウントの作成方法 2. コース名と自己登録のキー

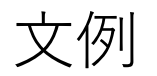

- 1.以下のページにアクセスして「新しいアカウント」 のボタンを押して、アカウントを作成してください。 http://bit.ly/letdemo
- 2.メールが届いたらリンクをクリックして、ログインしたら、 「2020」のカテゴリから「京都市立○○小学校△年△組」 のコースを選択または検索して、「私を登録する」のボタン を押してコースに入って下さい。 その際、登録キーにはXXXXを入力して下さい。

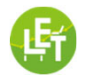

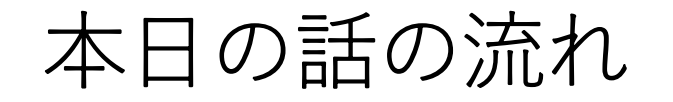

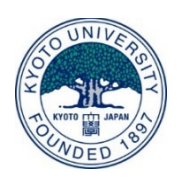

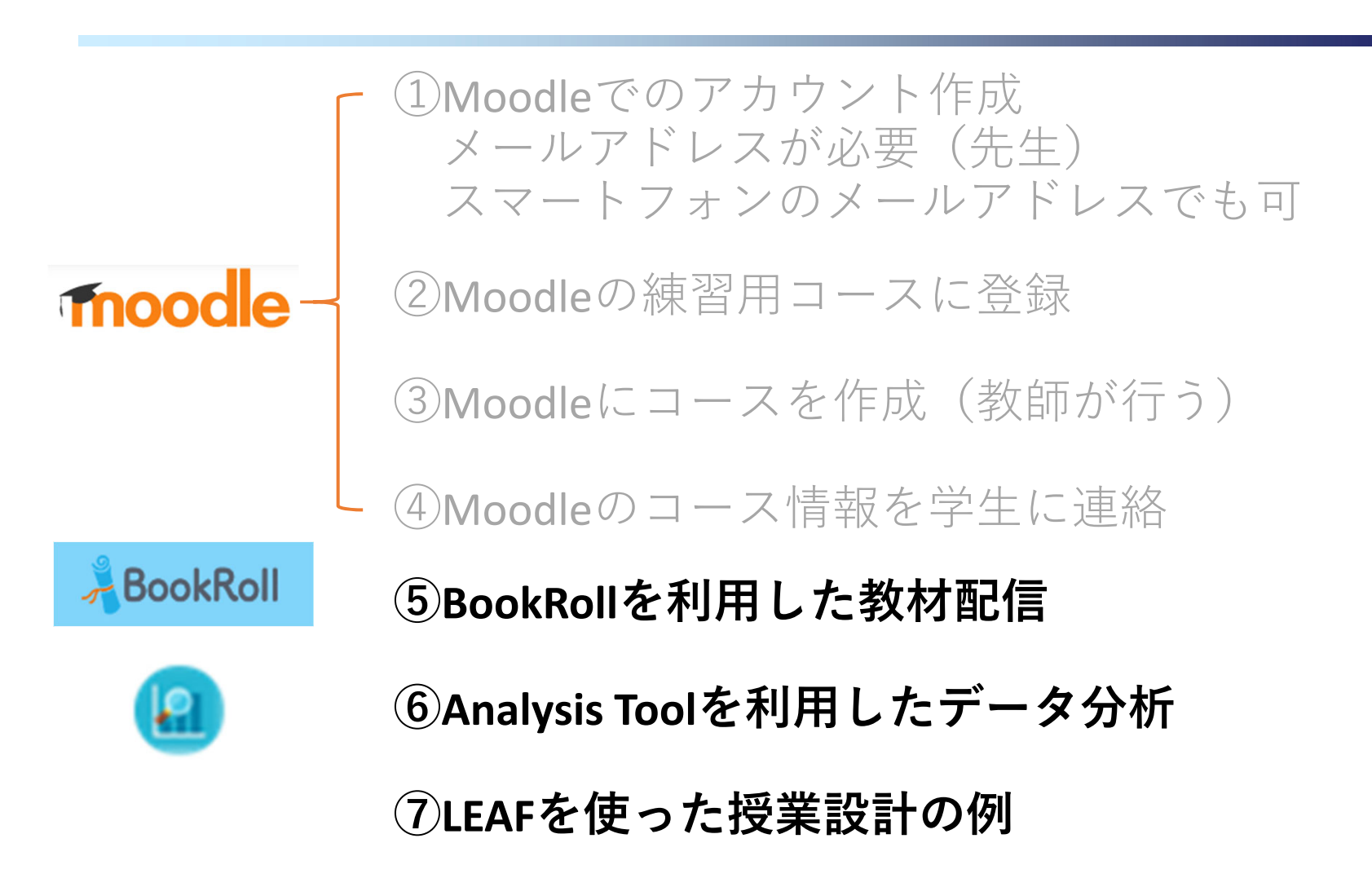

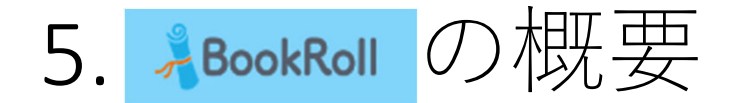

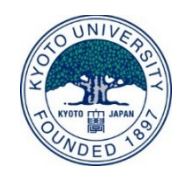

- •教員は、教材(PDF)と⾳声(m4a, mp3, wav)をBookRollに登録します。
- • 学⽣は、説明を⾳声で聞きながら、教材を閲覧しますが、 **元のPDFや⾳声ファイルをダウンロードできない**

\*音声はお試し期間中!

**教材閲覧・⾳声再⽣画⾯(学⽣)**

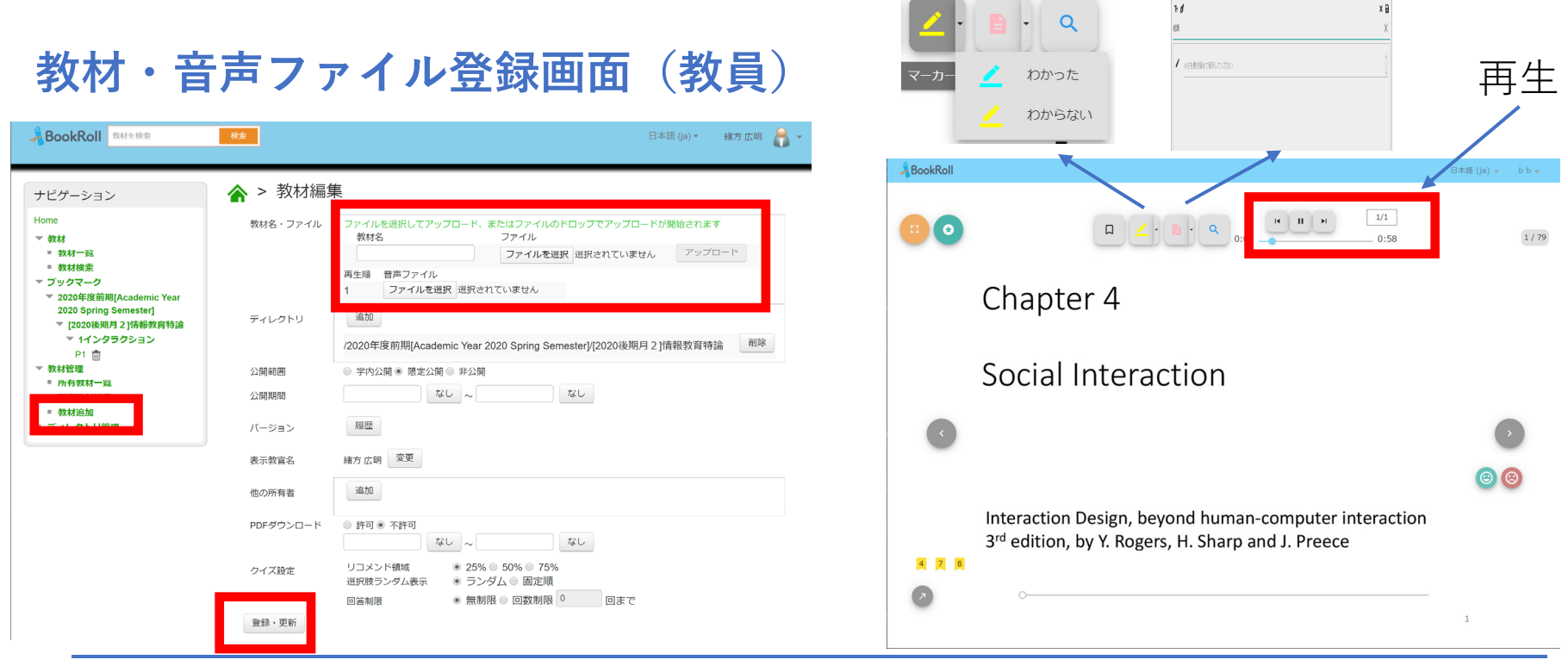

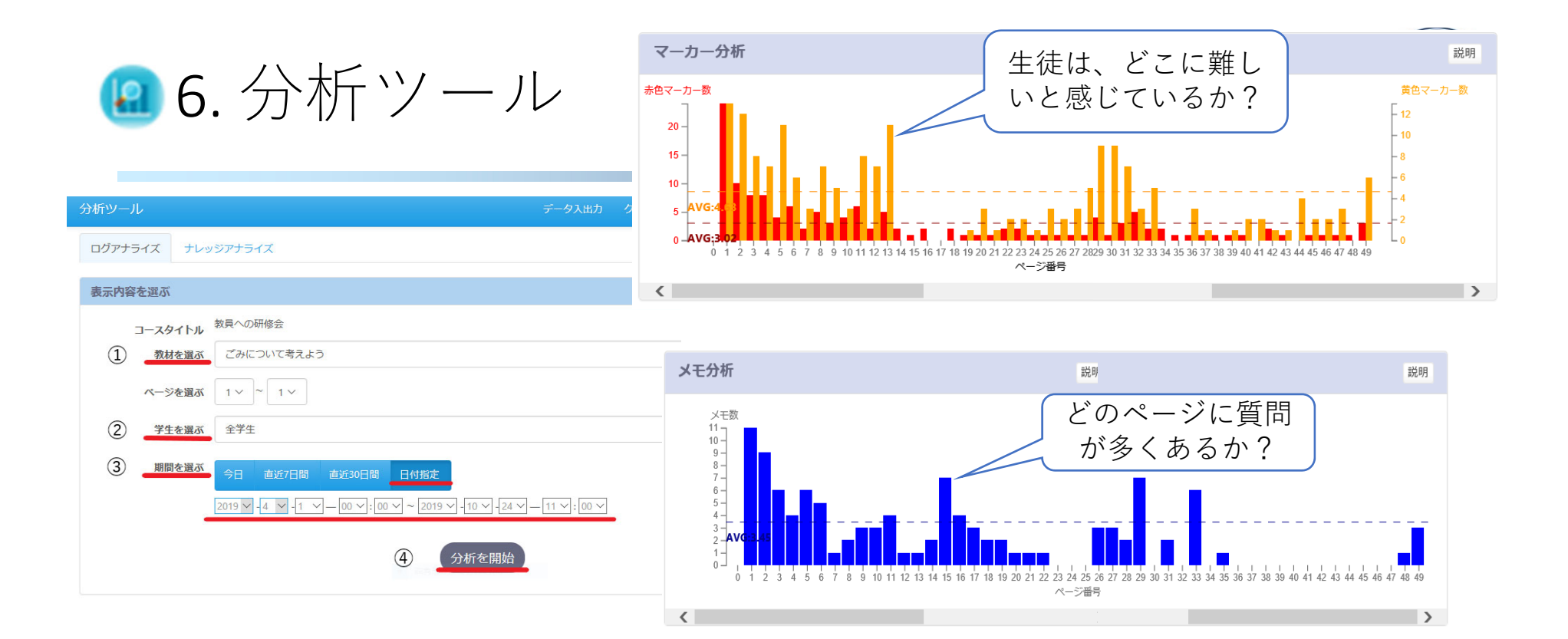

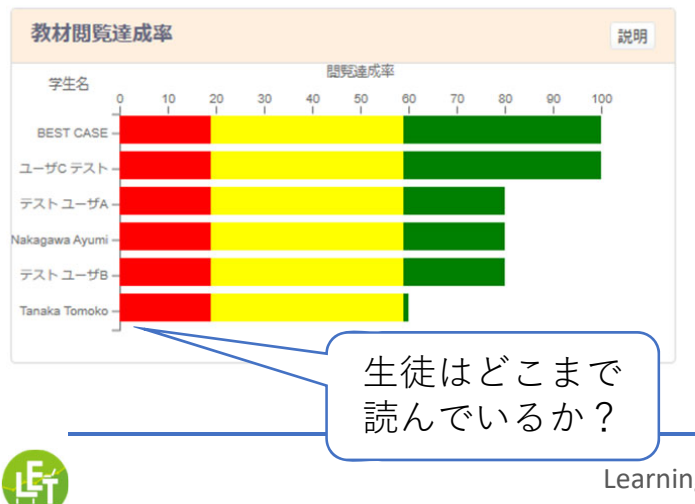

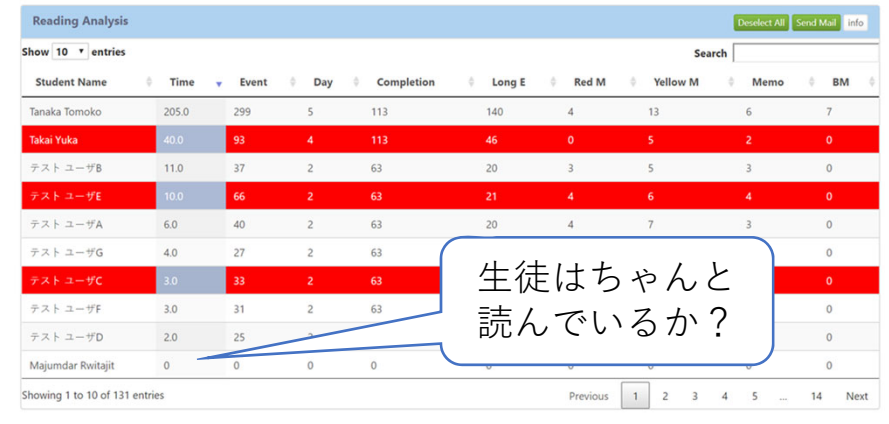

Learning and Educational Technologies Research Unit

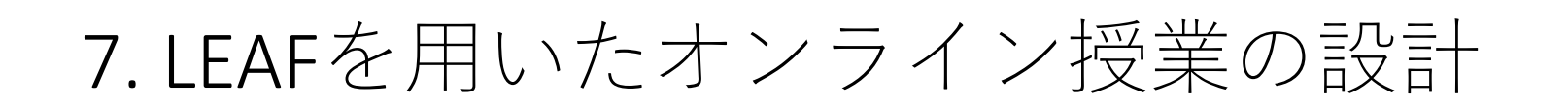

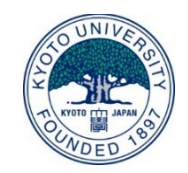

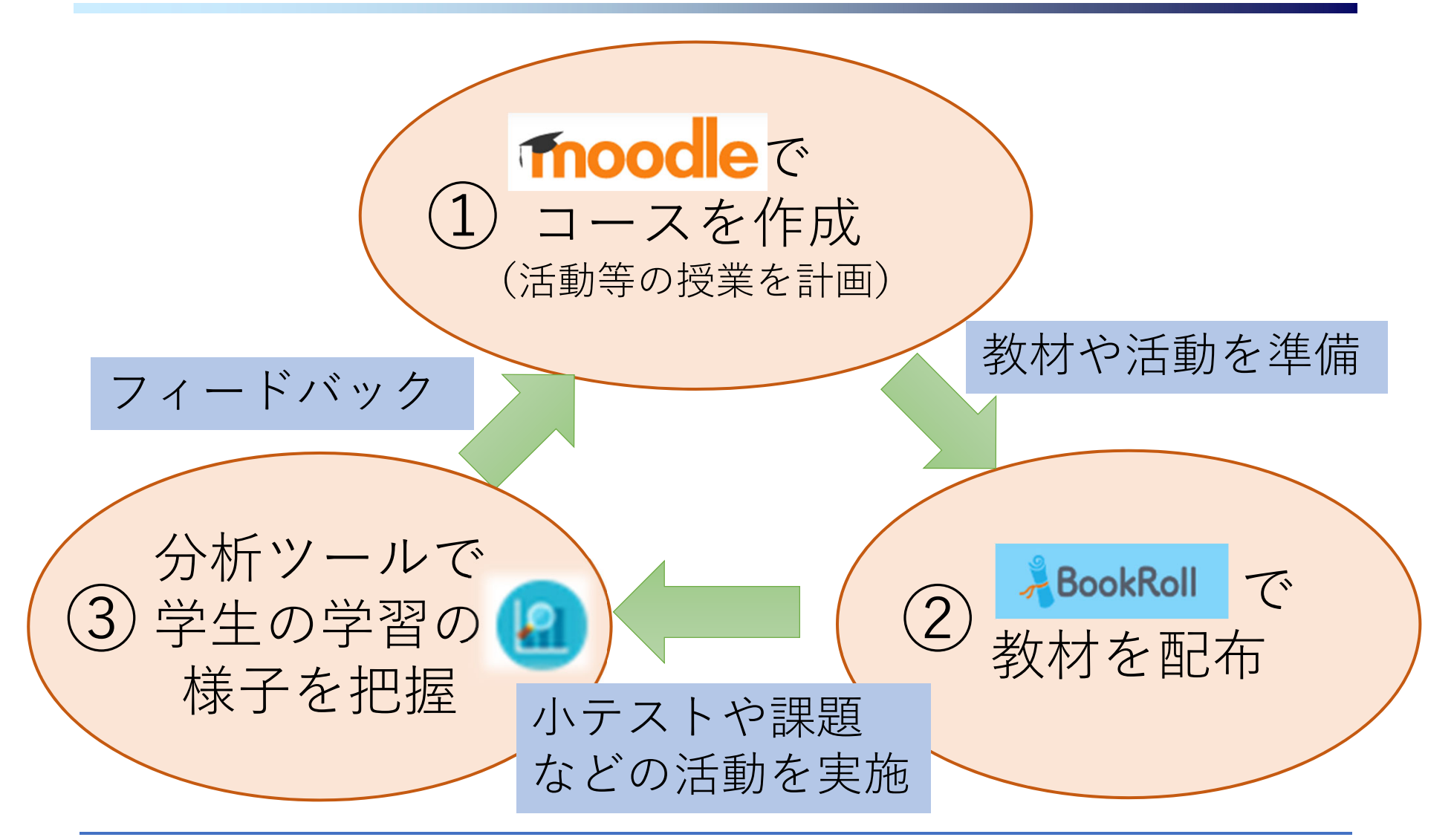

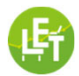

### **⾮同期オンデマンド型オンライン授業の流れ**

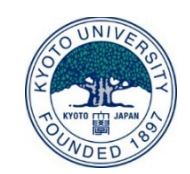

#### MoodleとBookRollを利用

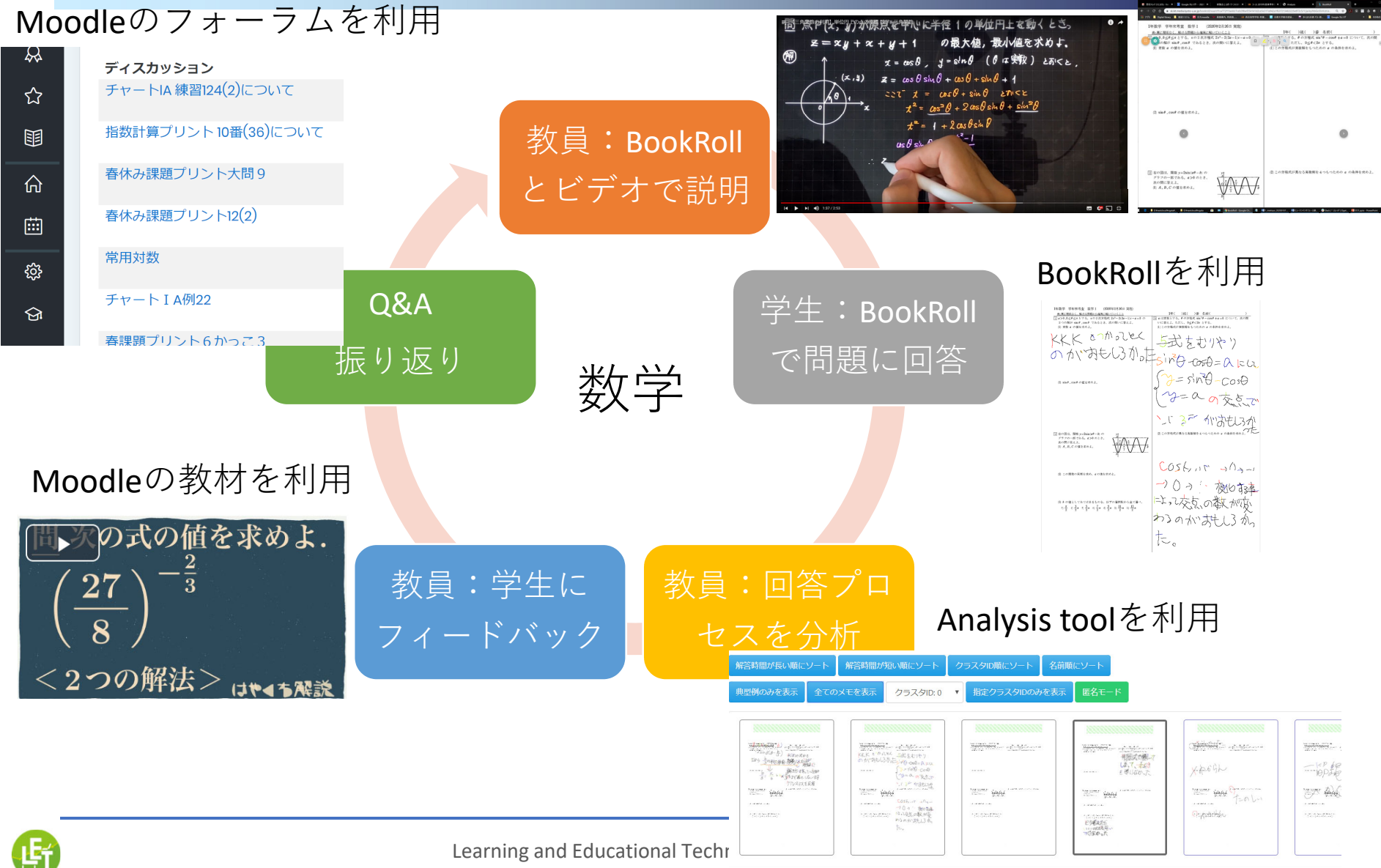

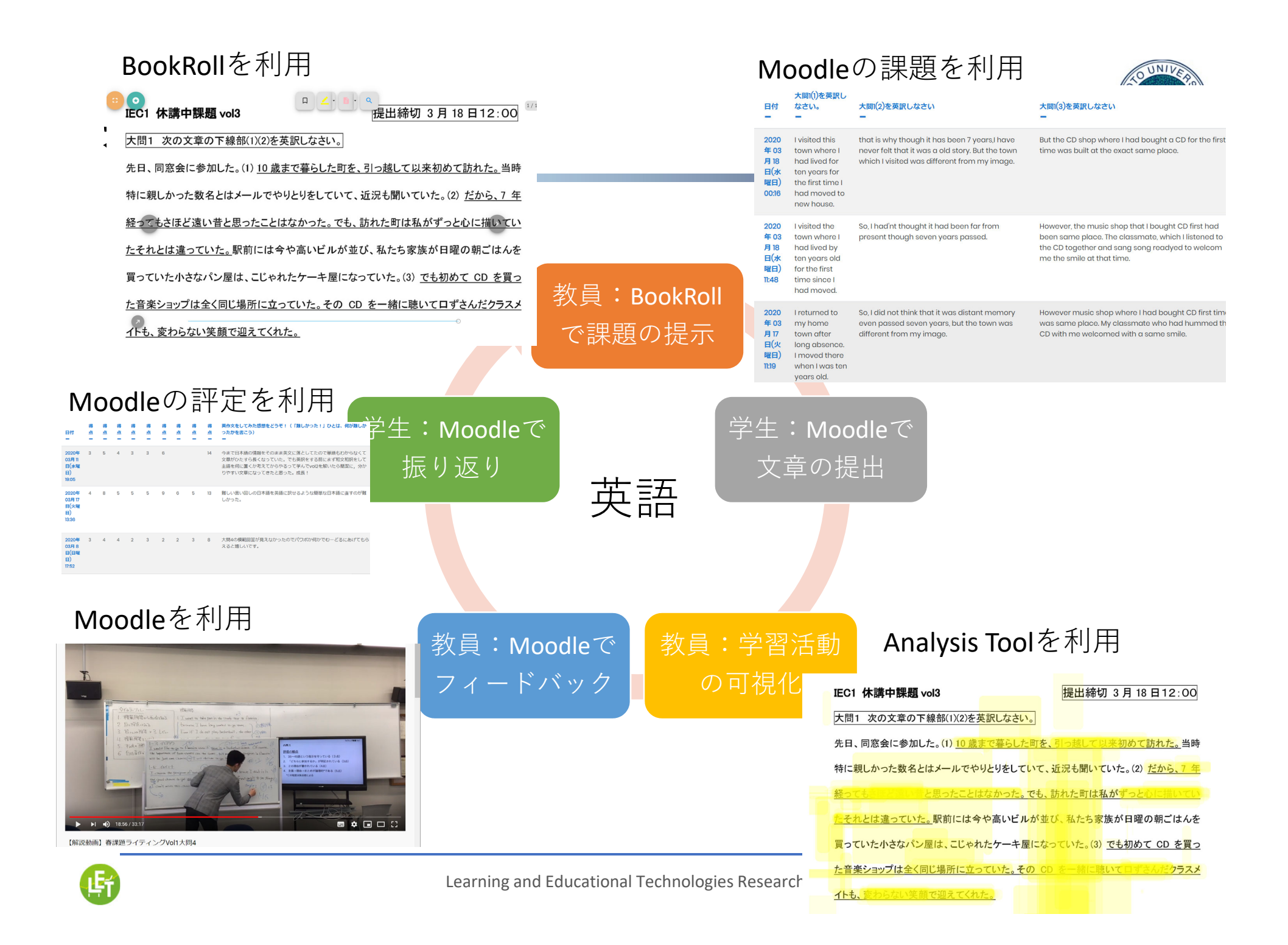

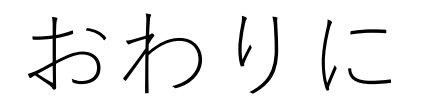

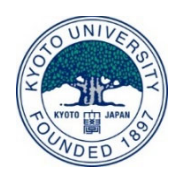

今回は小中学校、高等学校、大学などの教員を対象とします。練習 用コースでお試しをして、実際に授業で利用する際に、コースを申 請して下さい。学習塾や企業等からの申し込みはご遠慮下さい。

#### **【サポートについて】**

今回は、あくまでも、試用ということで、手厚いサポートはできか ねますので「練習用コース」の「質疑応答」の掲示板を用いて、お 互い助け合って、ご利⽤頂ければ幸いです。

**【BookRollの詳しい説明】**

https://bit.ly/let‐bookroll

**【問い合わせ先】**

京都⼤学学術情報メディアセンター

学術データアナリティクス研究分野 事務局

Email: contact@let.media.kyoto‐u.ac.jp

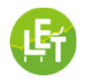

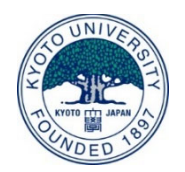

- •Zoomを用いて、以下の日程でLEAFのオンライン講習会 を実施します。
- •当⽇は、もう少し詳しくシステムの説明をして、質問 を受け付けます。
- •以下から申し込み下さい(各回で500名まで参加可能) https://forms.gle/uQYyo6VzYMaEg5N26

### 日程:

- •5⽉14⽇(⽊)17時から18時
- •5⽉21⽇(⽔) 17時から18時

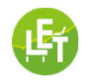

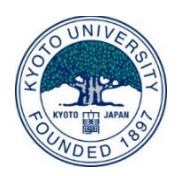

# 以下は補⾜スライド

### A. BookRollと音声録音を用いたオンライン授業の方法 B. 分析ツールの利用法

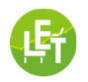

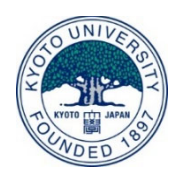

### A. BookRollと音声録音を用いたオンライン授業の方法

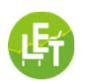

### ①MoodleのコースにBookRollとAnalysis Toolを 追加してする

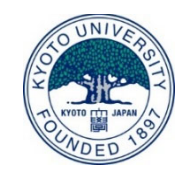

1. Moodleのコースに入って、 [編集モードを開始する]を選び **Moodleの活動追加画⾯** [活動またはリソースを追加する]を選択 活動またはリソースを追加する 2. [**BookRoll**]と[Analysis Tool] 活動 ヘルプを表示するには活動またはり を選択して、[**追加**]を押す ソースを選択してください。 活動名 Anglysis Too またはリソース名をダブルクリック **BookRoll** 学習画面に[BookRoll]と 3.することにより、素早く追加するこ SCORMパック<br>ミン とができます。 [Analysis Tool]が追加される\* 4. [BookRoll]と[Analysis Tool]は インタラクティブ リンクを選択して起動します。 チャット データベース フィードバック 練習用コース フォーラム ダッシュボード マイコース 20 暑音 レッスン 学習画面に追加 ワークショップ 理略 ■ 質疑応答 ○ **。 ☆** 外部ツール **同** Announcements **Control Entrepreneurs A** BookRoll √ 小テスト **Analysis Tool** キャンセル ■ 共有フォルダ

#### \*教員がBookRollを登録すると学生画面にも自動的に追加されます。

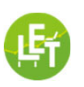

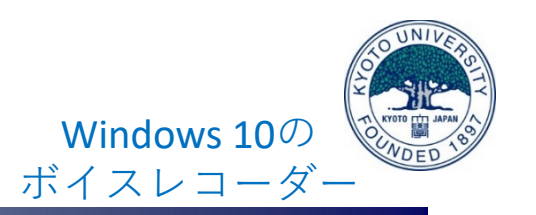

 $\Box$ 

ボイス レコーダー

パワーポイントなどで作成した教材Aの説明を ボイスレコーダー等で録音します **【ツール】**

• Windowsの場合:ボイスレコーダー

②教材の説明を録音

- Macの場合:QuickTime Player
- •スマートフォンの場合: ボイスメモなど

MacのQuickTime Player新規オーディオ収録  $\sim$  7  $\approx$ 

 $0.880$ 

**無W** 

オーディオ収録

**D** 

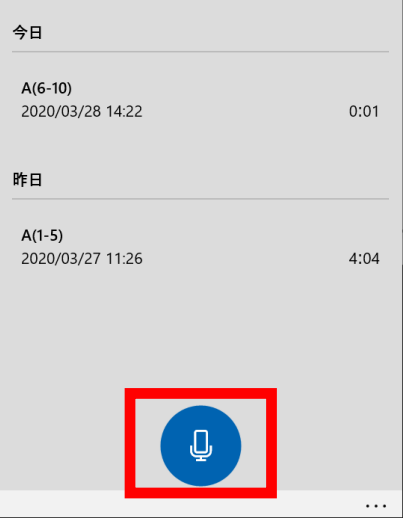

**【重要】**説明を録⾳する時は、説明する**スライドの番号**を⾔って下さい。 **【おススメ】**

開じる

書き出す

- ●10分〜15分毎に説明を分けて音声録音して、時々、演習課題や小テスト 等の活動を入れて下さい。
- •⾳声ファイルは、教材ファイルとスライド番号をつけておくと便利です。 例えば、A(1‐5).m4a, A(6‐10).m4a
- ●録音はヘッドセットや専用マイクを使い静かな場所で行うとクリアです。

③BookRollに教材と⾳声ファイルを アップロード

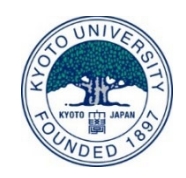

- 1.パワーポイントなどで作成した教材AをPDFに変換して保存
- 2. Moodleにログインして[**BookRoll**]を起動
- 3. [**教材追加**]を選択して、教材名を記⼊し、 PDFファイルを選択して[**アップロード**]
- 4. ⾳声ファイルを(複数)選択
- **5. 転送完了**のメッセージが 出た後[**登録・更新**]を選択\*
- 6. 登録後の教材を削除するには [**ディレクトリ管理**]から ファイルを選択して削除

**\*100MB**までアップロード可能

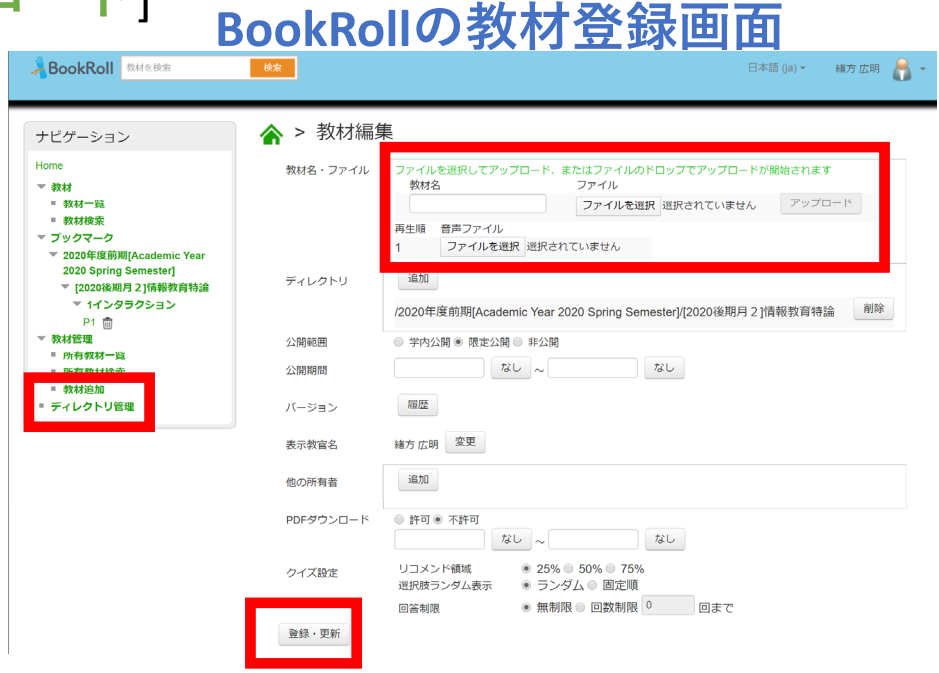

【おススメ】 BookRollに**⼩テスト**を作成して、分析ツールで学⽣の理解度を確認できま す。詳しくはマニュアルをご覧ください。

\***限定公開**はコースに登録された学⽣のみ、**学内公開**はコース内外の全ユーザが閲覧できます。 <sup>32</sup>

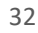

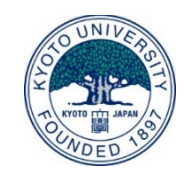

### ④学牛は音声を聞きながら教材を閲覧

- 1.学⽣はMoodleのコースでBookRollを起動
- 2. BookRollで音声 (説明) を再生しながら教材を閲覧
- 3. マーカーを引いたり、質問をメモすることを学生に推奨

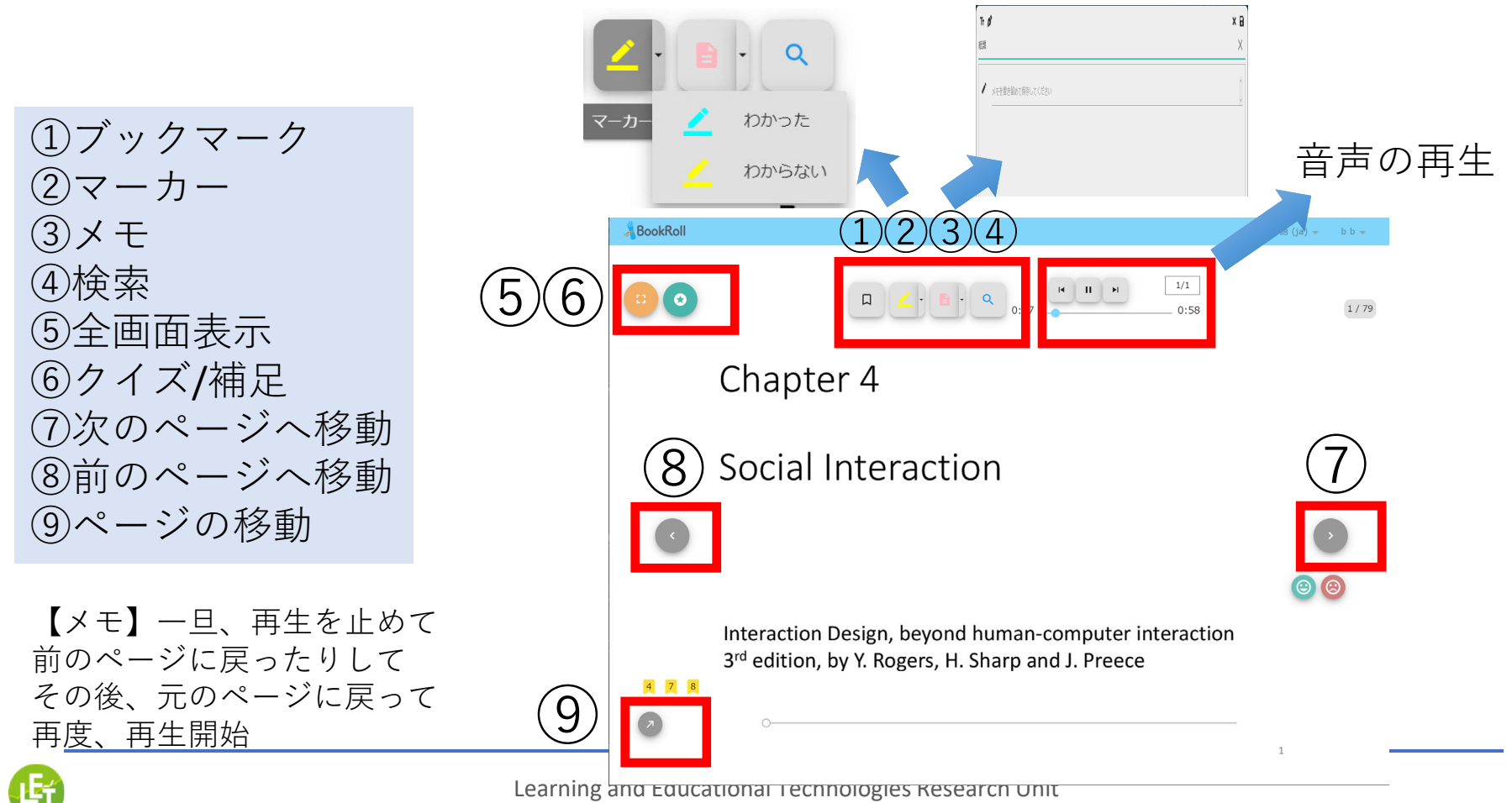

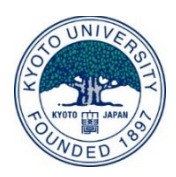

## B. 分析ツールの利用法

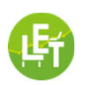

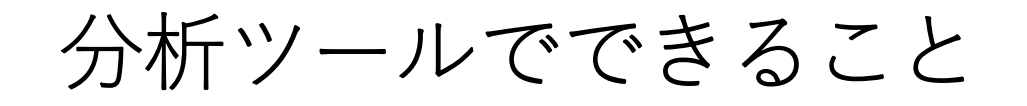

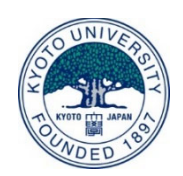

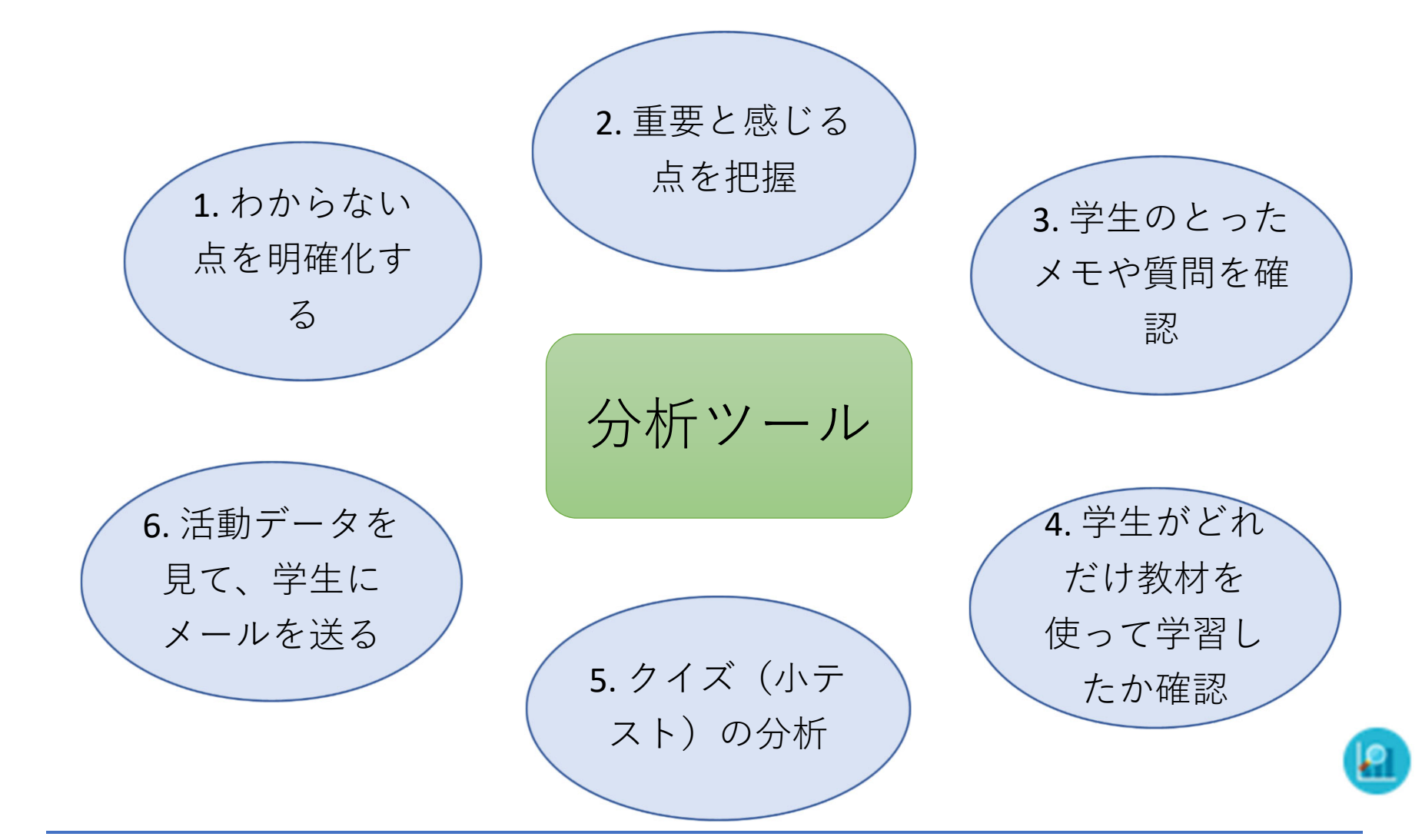

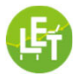

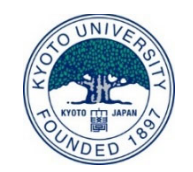

# ステップ1:分析する対象を選択

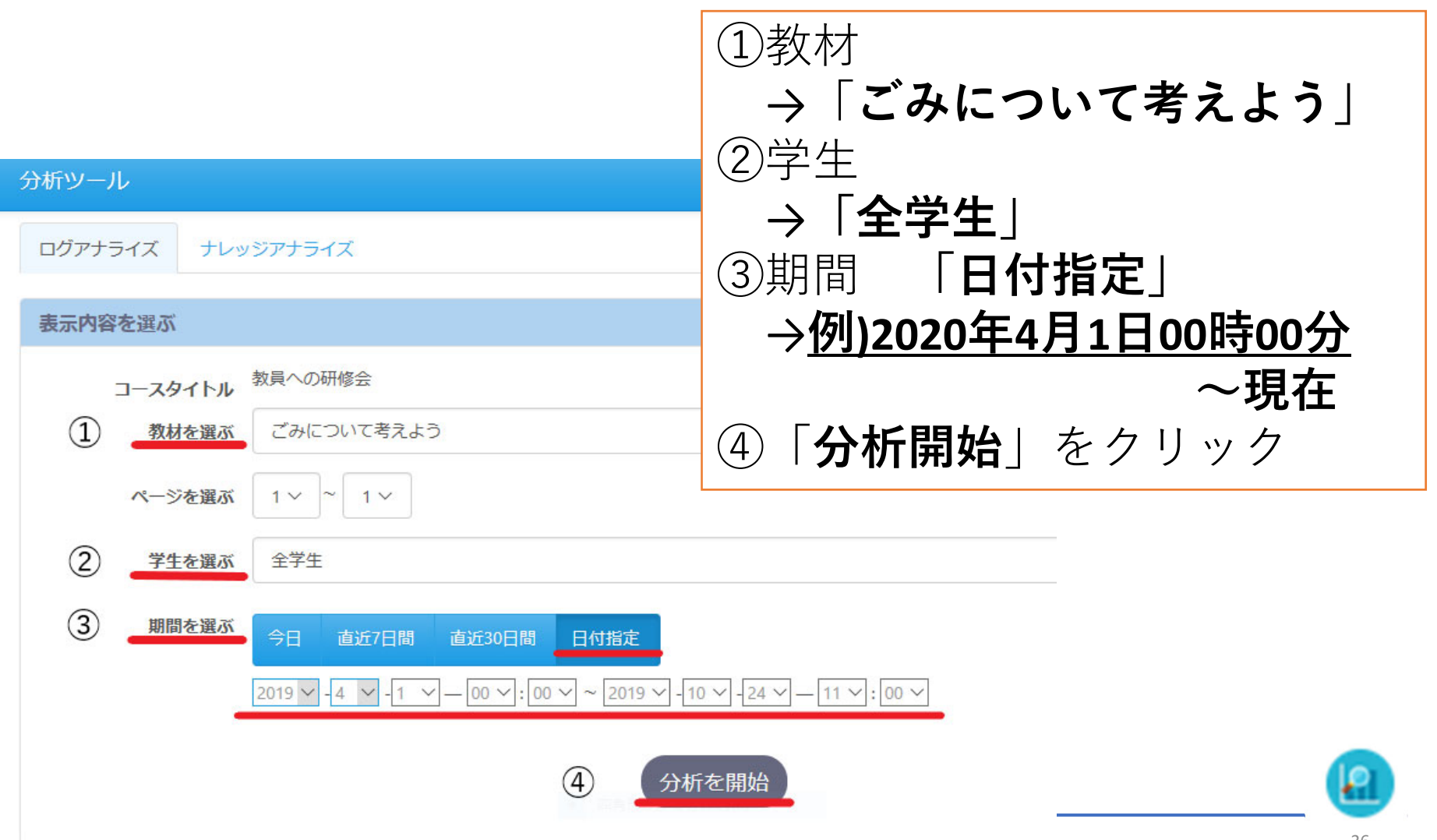

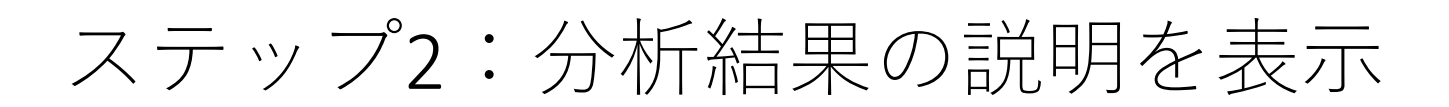

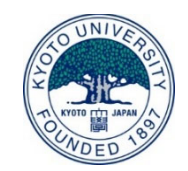

#### グラフなどの表⽰内容を⽂章で説明しています。 [説明を閉じる]ボタンを押すことで、分析結果を⾒ることができます

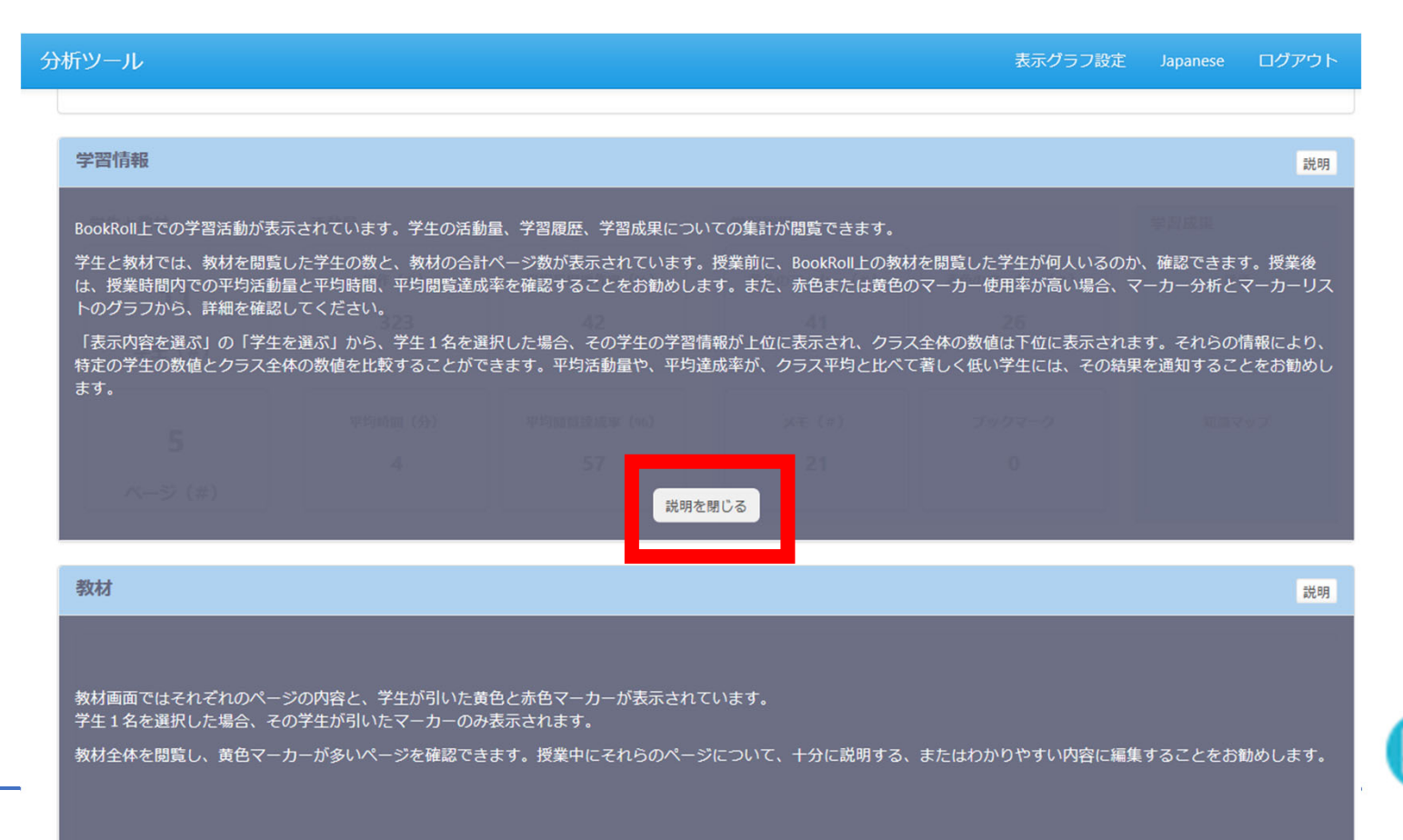

### 分析結果を表示「学習情報]

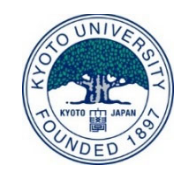

#### 学習情報では、分析ツール上のグラフの概要データが閲覧できます

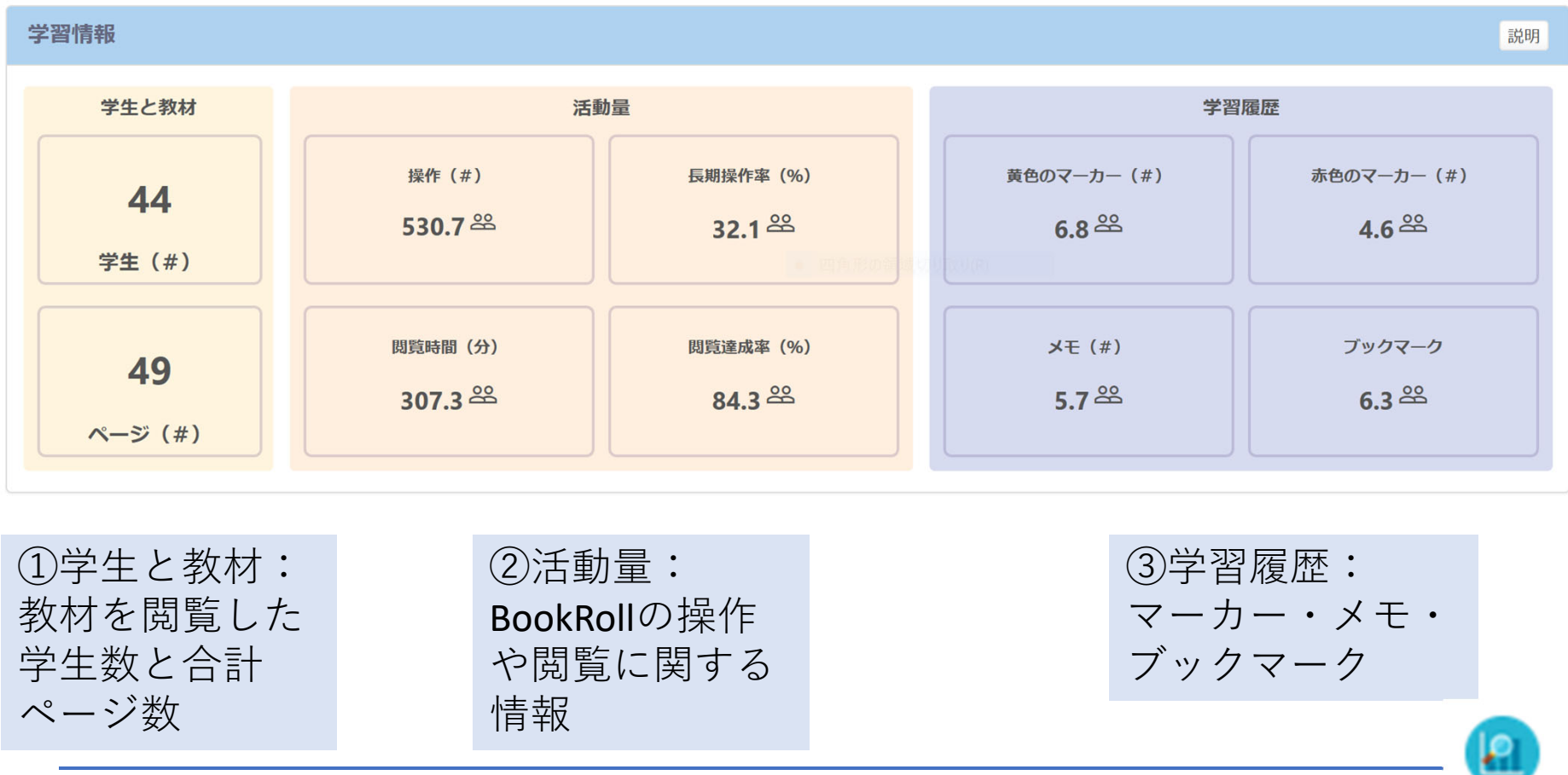

## 分析結果を表示「マーカー]

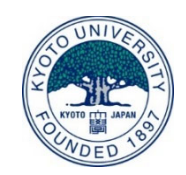

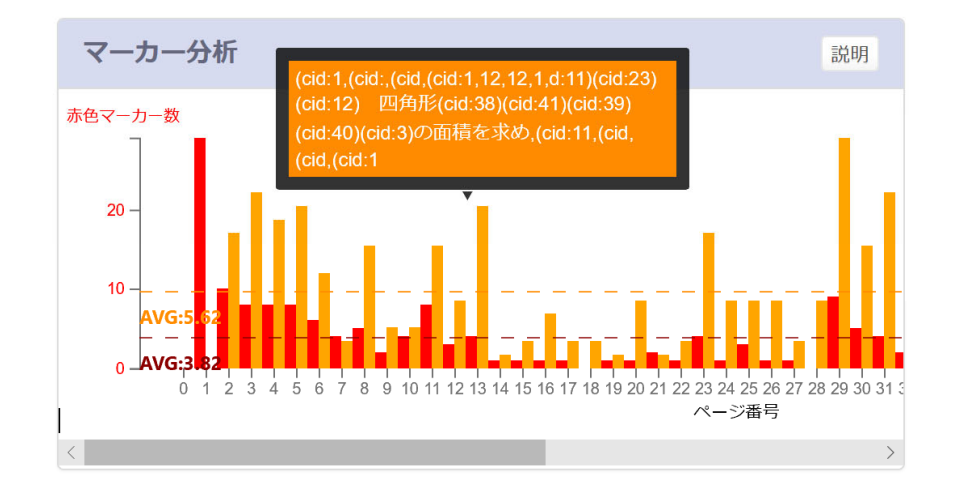

マーカー分析 マーカーリスト

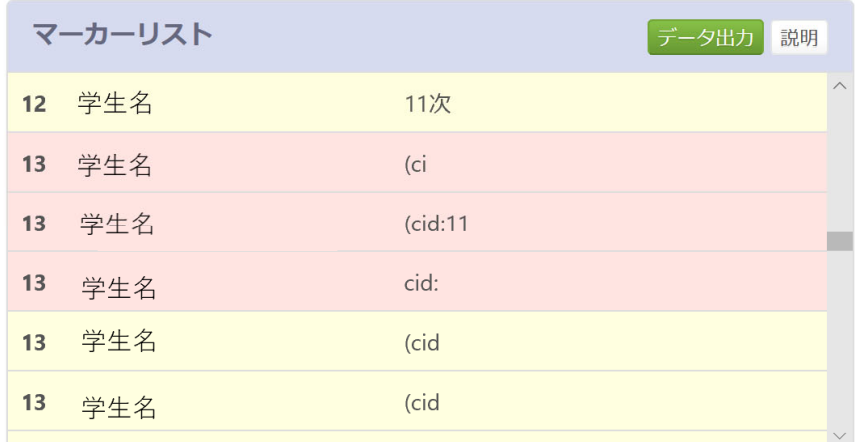

赤と黄色のマーカー 数をページごとに表 示

マーカーが引かれた キーワードのリストをページごとに表示

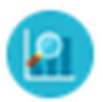

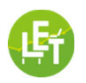

### 分析結果を表示「メモ]

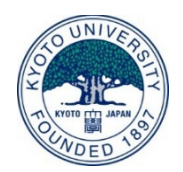

#### メモ分析 ファイン しゅうしょう メモリスト

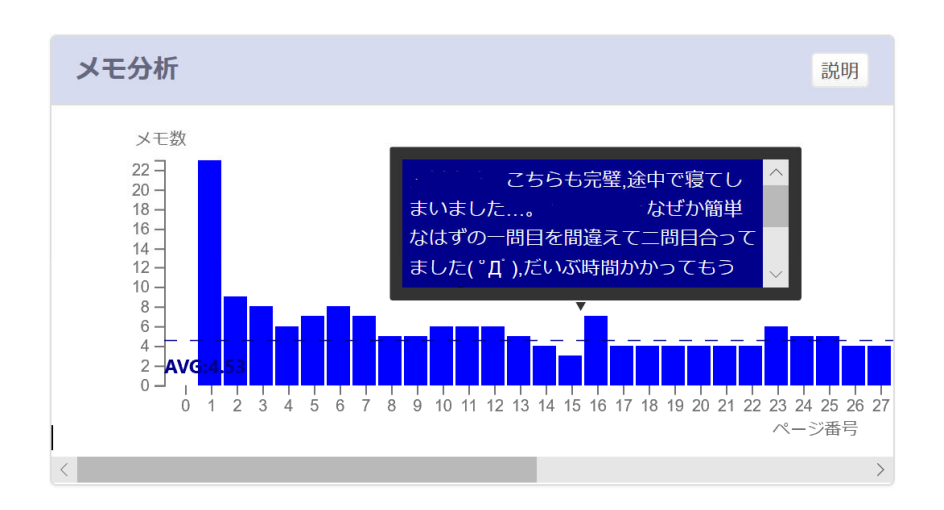

書き込まれたメモの数

メモリスト データ出力 説明 学生名  $\mathbf{1}$ がんばる 一日十問頑張る  $\mathbf{1}$ 学生名 先生,元気です  $\mathbf{1}$ 学生名 か? 学生名 27日→26日 1 夏休み課題,  $\mathbf{1}$  $3C$ 学生名 3周はやる!!

書き込まれたメモの数<br>をページごとに表示 すい きページごとに表示

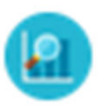

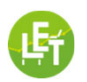

# 分析結果を表示 [教材閲覧]

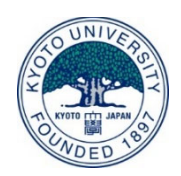

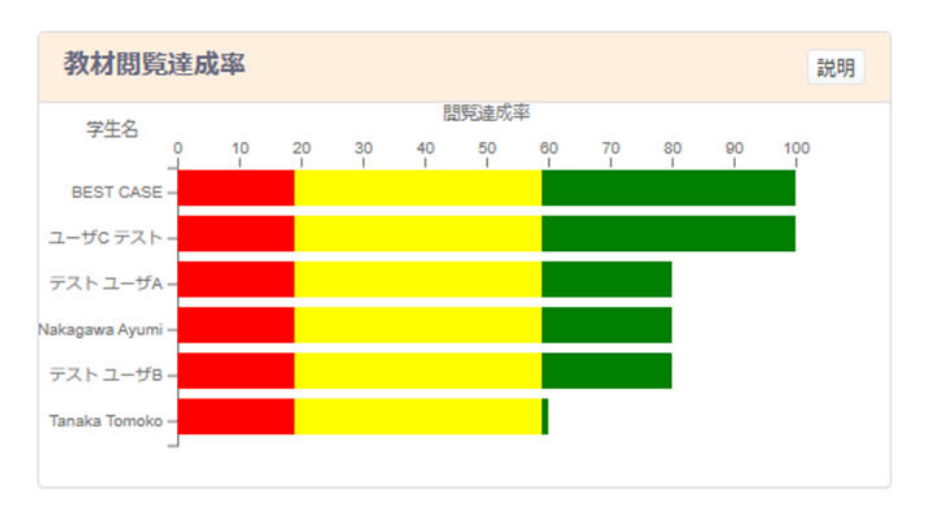

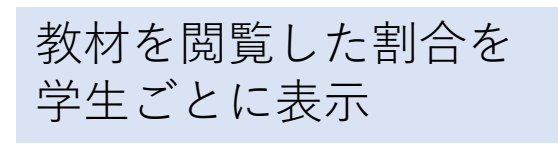

#### 教材閲覧達成率 みんちょう 教材閲覧平均時間

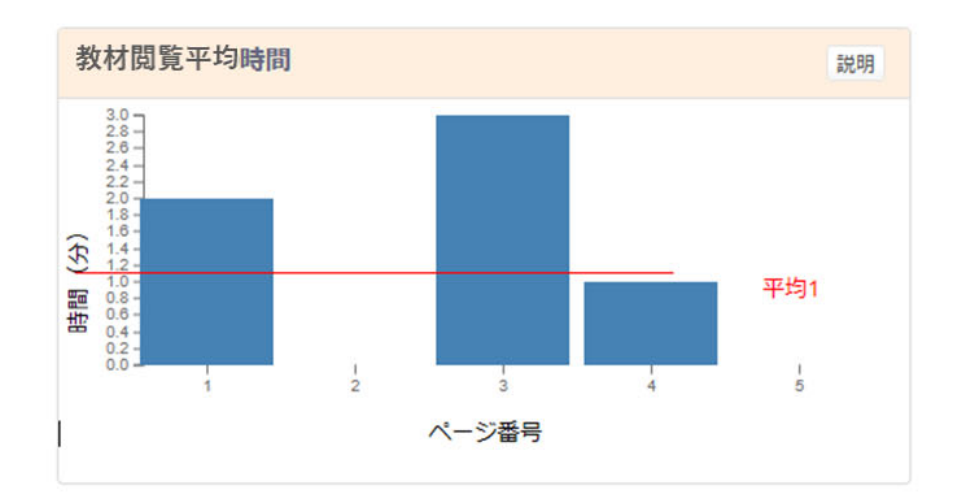

教材を閲覧した平均時 間をページごとに表示

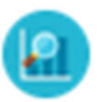

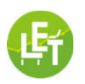

## ステップ3: 学生にフィードバック

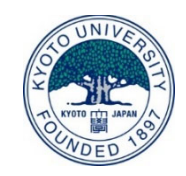

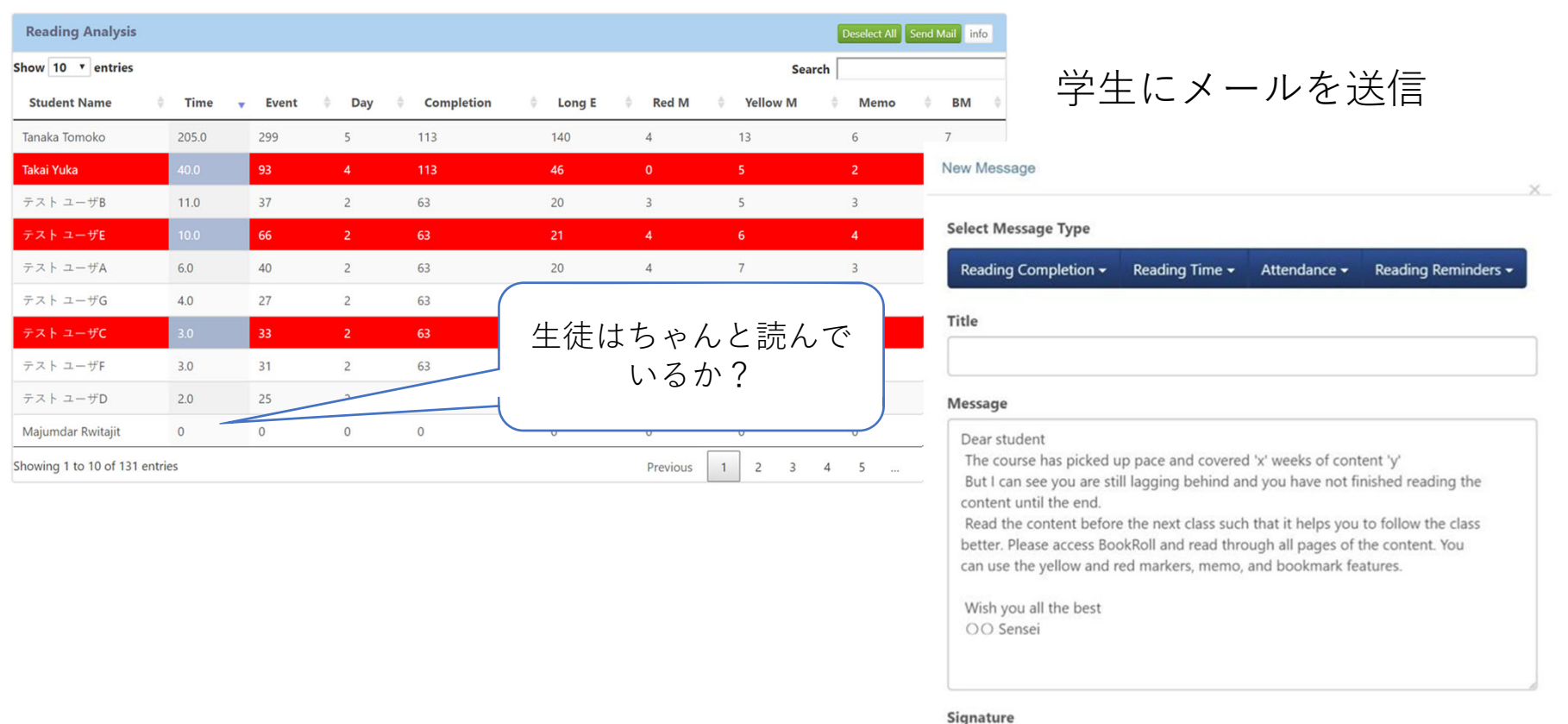

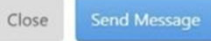

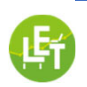